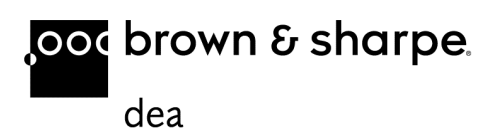

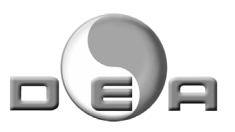

# *QUINDOS GEAR & macchine di misura DEA*

## Opzione Ingranaggi Elicoidali (GEARHX)

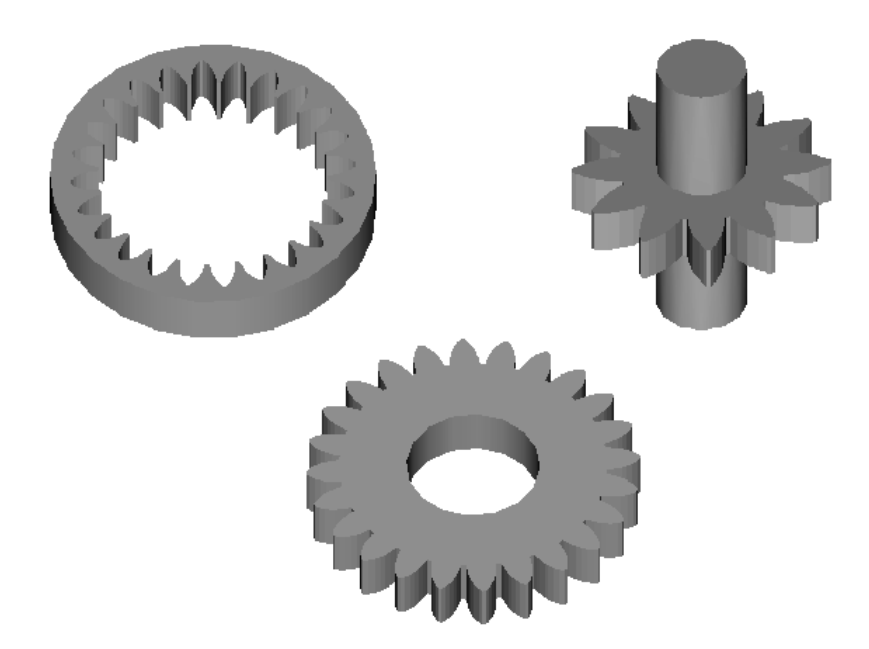

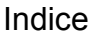

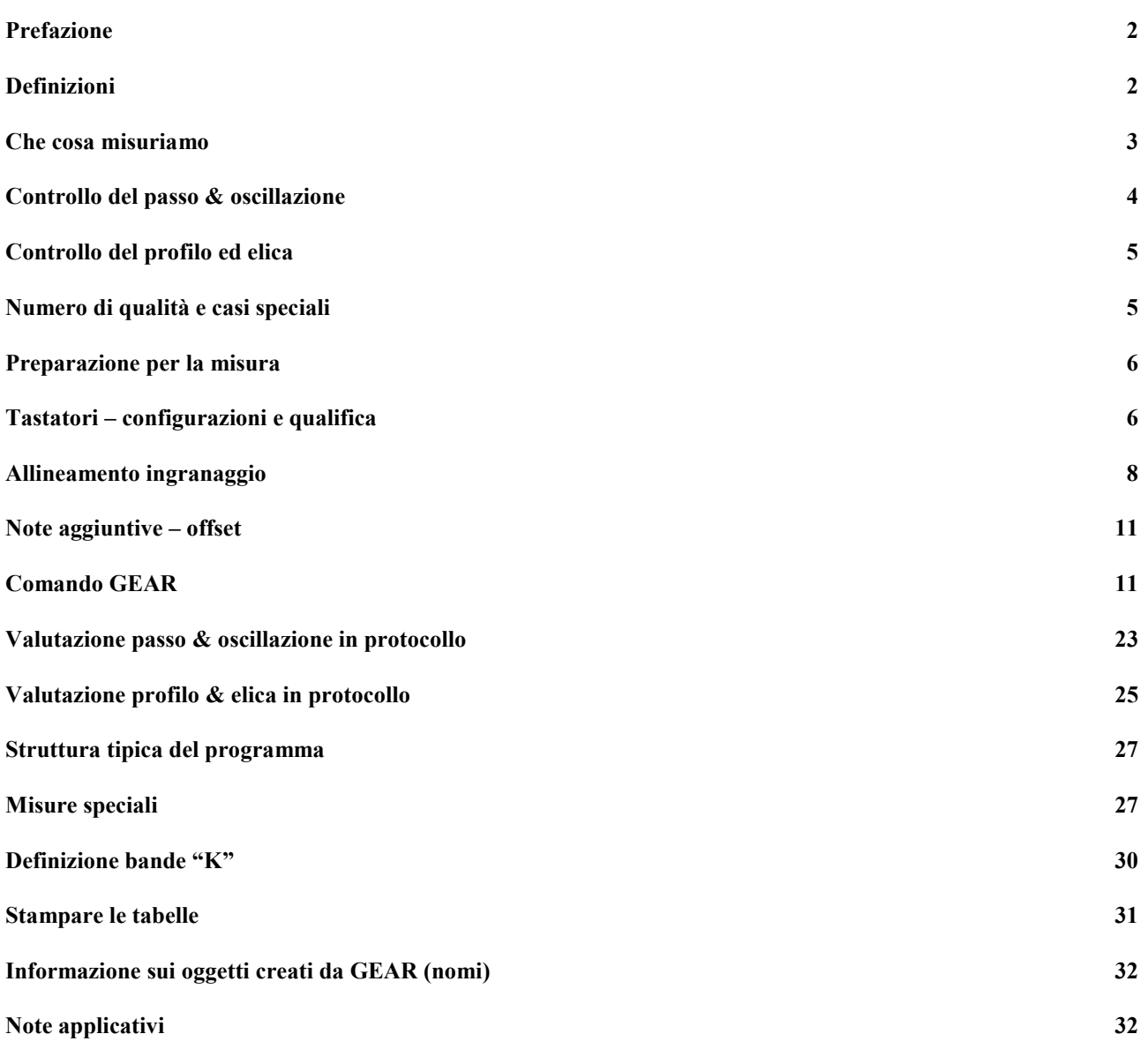

## <span id="page-2-0"></span>Prefazione

L'opzione del QUINDOS GEARHX è un modulo per controllo degli ingranaggi cilindrici. Si possono controllare sia esterni sia interni ingranaggi con denti diritti ed elicoidali senza l'uso della tavola rotante. I termini specifici sono usati secondo le definizioni dello standard tedesco DIN3960. Il manuale fornisce l'informazione necessaria per eseguire i controlli descrivendo le procedure da applicare. Il manuale è per utenti che giconoscono QUINDOS come programma di misura e hanno fatto il corso di QUINDOS Base. Le conoscenze della metrologia degli ingranaggi e dello standard DIN 3960 facilitano l'apprendimento del materiale presentato.

## Definizioni

#### Fianco destro e sinistro

Per un ingranaggio esterno la definizione dei fianchi è: Per un ingranaggio con direzione dell'asse dell'ingranaggio in su e guardando il dente dell'ingranaggio dall'asse, il fianco sinistro e a sinistra e il fianco destro e a destra.

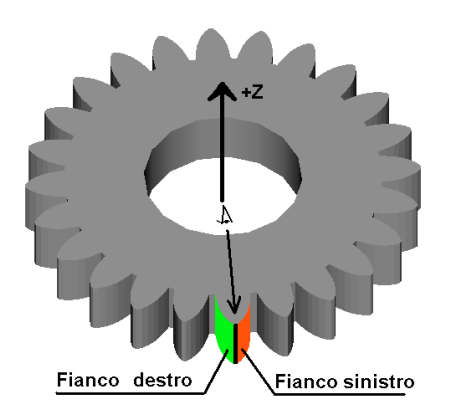

Per una coppia d'ingranaggi esterni ed interno il fianco destro lavora con fianco destro ed il fianco sinistro lavora con il fianco sinistro.

#### Dente/vano

Come oggetto di misura si può scegliere tra vani o denti. La definizione riportata sopra non cambia, cambia solo il riferimento.

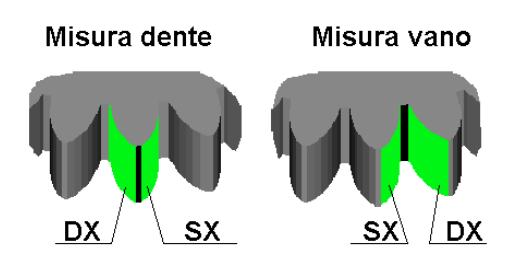

#### <span id="page-3-0"></span>Numerazione denti

Il programma permette di definire in manuale il primo dente o vano (si può effettuare anche la ripetizione automatica o ricerca automatica). Il senso della misura si può impostare nel senso orario o antiorario e il conteggio segue queste due definizioni (dente o vano di riferimento con conteggio nel senso indicato nel programma). Se si vuole rintracciare la misura riferita ai denti si consiglia in ogni caso di marcare il dente e di eseguire riferimento del dente in manuale.

#### Tasti INVIO

Quando in questo manuale si parla dei tasti dobbiamo sempre ricordarsi che i due tasti "Return" e "Invio" hanno diverse funzioni com'è tipico nel QUINDOS. "Return" si trova sulla parte della tastiera con tasti dei caratteri e serve per aprire le rige nuove, "Invio" si trova sulla tastiera numerica e ha la funzione di esecuzione.

## Che cosa misuriamo

In base sugli ingranaggi cilindrici il programma permette di fare i controlli su:

• Passo e oscillazione

Di norma su ogni fianco (sinistro e destro) va rilevato un punto sul diametro che corrisponde al cerchio primitivo corretto (cerchio V). L'utente può cambiare il diametro della misura se richiesto per qualche motivo. Su ingranaggi con coefficiente di correzione elevato il cerchio V si può spostare molto vicino al cerchio di teste o al cerchio di fondo (dipende dal segno della correzione).

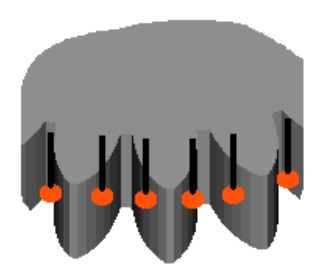

• Profilo ed elica

Di norma si misurano 4 linee su un dente o vano:

- Profilo fianco sinistro
- Profilo fianco destro
- Linea d'elica fianco sinistro
- Linea d'elica fianco destro

<span id="page-4-0"></span>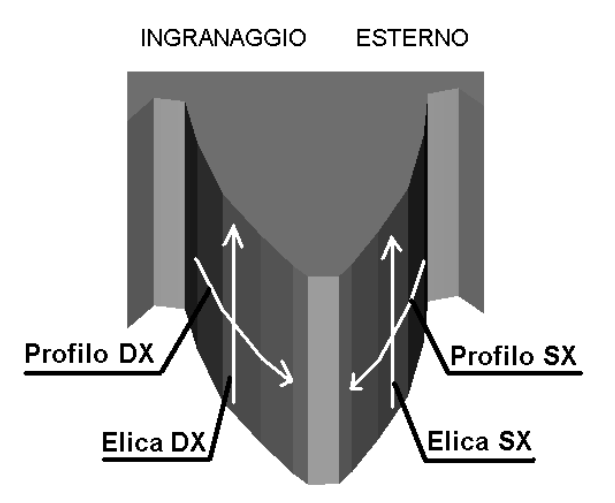

Il programma permette di effettuare anche misure su diverse altezze dello stesso dente per il profilo o su diversi diametri per la linea di fianco. Una pagina del protocollo contiene i risultati di 4 profili fianco destro, 4 profili fianco sinistro, 4 linee d'elica fianco destro e 4 linee d'elica fianco sinistro. La misura può essere eseguita in scansione continua o in modo di presa dei punti singoli. I punti dell'inizio e fine dell'ogni linea di misura possono essere inseriti come numeri teorici oppure tastati sul pezzo stesso. Il percorso di misura va creato automaticamente dal programma.

## Controllo del passo & oscillazione

Separatamente per fianco destro e sinistro possono essere calcolati e rappresentati i seguenti parametri

- Errore del passo cumulativo Fp
- Errore del passo singolo fp
- Salto passo fu
- Differenza tra gli errori massimi positivo e negativo fpi Rp
- Oscillazione radiale Fr

Esiste la possibilità- di eseguire un calcolo basato sulla minimizazzione dell'oscillazione per trovare un centro diverso da quell'usato per la valutazione. Un'altra valutazione si può eseguire rispetto a questo centro e sul plottaggio appare l'eccentricità- di questo nuovo centro con errore d'oscillazione al suo valore minimo possibile (eccentricità- eliminata).

Altri parametri ricavati dalla misura del passo e oscillazione che possono essere selezionati sono:

Quota rulli – Mdk o Mrk. Il programma stampa il valore massimo e valore minimo trovato ed i relativi numeri dei vani.

- Quota su "N" denti (Wildhabber) nel piano trasversale oppure calcolata nel piano normale.
- Spessore dente spessore cordale nella sezione trasversale o calcolato nella sezione normale

QUINDOS rappresenta le deviazioni del passo e oscillazione come diagrammi a barre dove l'utente può impostare l'ingrandimento.

## <span id="page-5-0"></span>Controllo del profilo ed elica

I parametri che si ottengono per il profilo sono:

- Errore del angolo di pressione fHalpha
- Errore totale del profilo Falpha
- Errore della forma del profilo ffalpha
- Superamento della banda di tolleranza fTalpha solo se applicata la banda di tolleranza.
- Bombatura profilo Calpha solo se il calcolo della bombatura e impostato

I parametri che si ottengono per la linea d'elica sono:

- Errore del angolo d'elica fHbeta
- Errore totale d'elica Fbeta
- Errore della forma d'elica ffbeta
- Superamento della banda di tolleranza fTbeta solo se applicata la banda di tolleranza.
- Bombatura elica Cbeta solo se il calcolo della bombatura e impostato

QUINDOS rappresenta le deviazione del profilo ed elica rispetto alla linea teorica del profilo e dell'elica. L'ingrandimento delle deviazioni e della lunghezza si può selezionare. Le linee calcolate (retta o parabola per linea bombata) e le bande di tolleranza sono anche disegnati sul protocollo.

## Numero di qualità e casi speciali

Numeri di qualità DIN3962 – Il programma permette di inserire il numero di qualità nominale per l'ingranaggio da controllare. Una volta inserito il numero, il programma compila automaticamente le tolleranze. E possibile impostare diversi numeri di qualità per i parametri oppure impostare le tolleranze in manuale.

Bombatura – l'utente deve selezionare se la bombatura deve essere calcolata o no. Si possono impostare i limiti della bombatura.

Banda di tolleranza (Linee "K") – Sia per profilo sia per l'elica si possono definire bande di tolleranza composti di segmenti "linea" e "arco". In questo caso il programma calcola il superamento della tolleranza aggiustando la maschera della banda di tolleranza sul profilo o sull'elica misurata. Per inserire i dati occorre avere il grafico o la tabella con le correzioni che definiscono le due linee della banda di tolleranza.

## <span id="page-6-0"></span>Preparazione per la misura

Note sulla preparazione per la misura:

- Tenere gli ingranaggi dentro la sala di misura per il tempo necessario per evitare gli effetti della deformazione termica
- Pulire bene l'ingranaggio la dentatura e gli elementi che servono per creare l'allineamento
- Fissare l'ingranaggio senza applicare forze eccessive che possono deformare il pezzo. Assicurarsi in ogni casi che il pezzo non si muove.
- Scegliere la posizione del fissaggio in modo tale che la macchina riesce a girare attorno.

## Tastatori – configurazioni e qualifica

La scelta della configurazione dei tastatori da usare e importante perché deve assicurare che la dentatura si misura completamente. In generale ci sono 2 configurazioni che si possono utilizzare:

- tastatore singolo verticale
- stella di 8 tastatori (oppure più di 8 in casi rari)

Il tastatore singolo verticale può essere usato solo per ingranaggi con denti diritti e per assicurare il controllo completo dell'elica, lo spessore del ingranaggio dev'essere meno della lunghezza utile del tastatore.

La stella di 8 tastatori sulle macchine DEA è effettivamente una stella virtuale, cioè fisicamente esistono meno di 8 tastatori, ma con la rotazione del polso i tastatori prendono 8 posizioni necessari per eseguire la misura completa. Le configurazioni utilizzabili sono:

un tastatore montato come "L" e qualificato su 8 angolazioni diversi del polso PH (con o senza tastatore centrale montato):

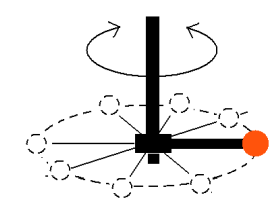

- configurazione stella da 4 qualificata in 2 posizioni girati a 45 gradi una rispetto ad altra (con o senza tastatore centrale montato):

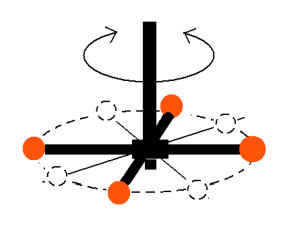

- configurazione con un tastatore centrale e rotazione del polso su 8 posizioni tutti con alzata di 90 gradi.

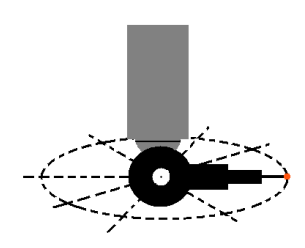

Ognuna di questi configurazioni ha i suoi vantaggi e svantaggi. Utilizzando TP200 non si possono mettere prolunghe laterali pidi 20 mm dalla asse, si consiglia di usare la stella standard con diametro del tastatore 2 e diametro della stella 20mm oppure una stella con tastatori più piccoli se necessario. In ogni caso il diametro del tastatore va selezionato secondo il modulo del ingranaggio e deve permettere la misura fin dal cerchio del fondo. Spesso si monta sulle configurazioni 1 e 2 anche un tastatore centrale usato per la qualifica come tastatore di riferimento e dopo come tastatore per misurare gli elementi di riferimento.

Per i nomi dei tastatori si consiglia di usare sempre PRB e la numerazione della stella tipo (11)…(18). Il programma di misura dei ingranaggi ha come standard i tastatori PRB(11)…PRB(18) impostati e se qualifichiamo cosi non si deve cambiare niente dopo nella tabella del programma.

Per la qualifica dei tastatori si possono usare i comandi standard del QUINDOS. Vedi capitolo "Note applicative" per le procedure VSTARx che sono allegati a questo manuale e permettono di eseguire la qualifica più veloce e anche applicando un controllo della qualifica, che è indispensabile per le precisioni più elevate.

## <span id="page-8-0"></span>Allineamento ingranaggio

Gli ingranaggi possono essere misurati in qualsiasi posizione della MdM. Il programma di misura richiede che il sistema sia cartesiana, con l'asse della rotazione dell'ingranaggio che rappresenta l'asse spaziale del sistema d'allineamento e questa asse si deve definire come Z. Riepilogando utilizzando il comando BLDCSY si deve creare allineamento che corrisponde alle seguente esigenze:

- Asse Z che coincide con l'asse di rotazione dell'ingranaggio.
- Posizione del origine in Z non importa
- La rotazione planare non deve essere definita in un modo obbligatorio.

Gli esempi che seguono dimostrano procedure tipiche per allineamento. In questi esempi i pezzi sono stati fissati più o meno paralleli al piano XY del sistema di riferimento della macchina di misura. Non si deve dimenticare che l'allineamento del pezzo nel caso che manca attrezzo fisso va fatto in 2 passi – allineamento manuale e allineamento automatico. I due allineamenti possono essere logicamente uguali, ma quello automatico e da fare con più punti ed esattamente sugli elemento richiesti dal disegno per costruire l'allineamento. Si consiglia di controllare bene la misura degli elementi di riferimento (errore della forma e la misura stessa). Errori nella misura d'elementi d'allineamento quasi di sicuro portano errori sulla misura della dentatura. Specialmente sensibile e la posizione del centro del ingranaggio che influisce fortissimo gli errori del passo e l'oscillazione. Un'inclinazione sbagliata dell'asse del ingranaggio può invece provocare errori tipici sulla direzione dell'elica (per esempio su 4 denti 2 eliche che vanno a destra e due che vanno a sinistra).

Esempio 1: Costruire CSY con elementi cilindro e punto. Non è necessario allineamento planare. L'asse del cilindro coincide con la direzione +Z.

In questo caso si deve misurare cilindro CYL(1) – facendo i punti manualmente o se possibile con la generazione. *Nota: se i punti si prendono in manuale seguire la strategia di presa punti selezionata!* Il cilindro misurato ha l'asse che punta in su. Un punto va misurato sulla superficie superiore del ingranaggio che servirà per l'origine in Z. Per BLDCSY abbiamo:

Allineamento spaziale  $|CYL(1)$  +Z

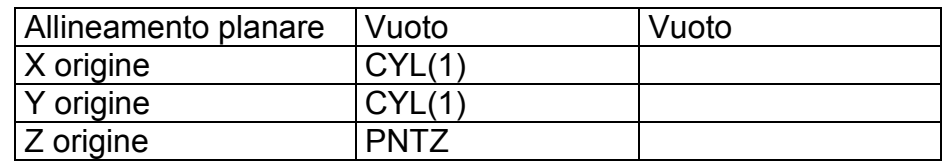

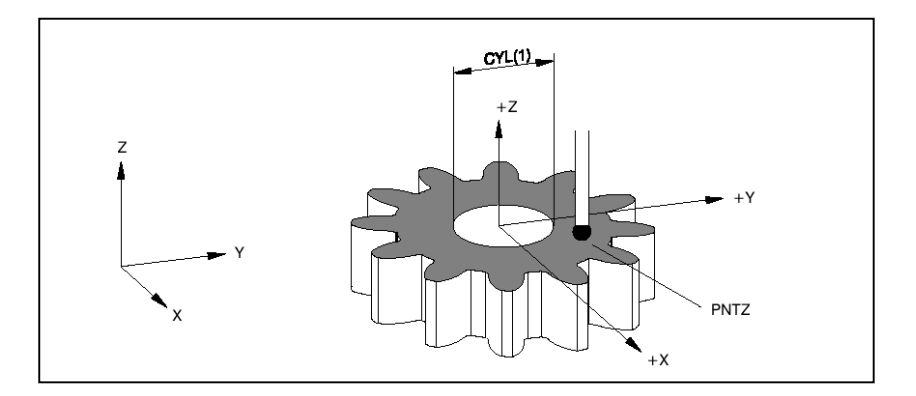

Esempio 2: Costruire CSY con elementi piano e cerchio. Non è necessario allineamento planare.

Il piano PLA(1) va misurato e usato come allineamento spaziale al posto della direzione del cilindro dal esempio 1. Il cerchio CIR(1) deve essere misurato per gli origini in X e Y. Per il comando BLDCSY abbiamo

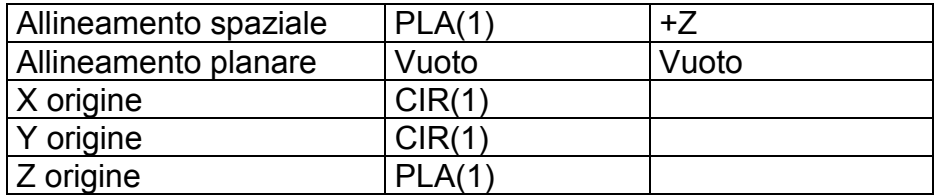

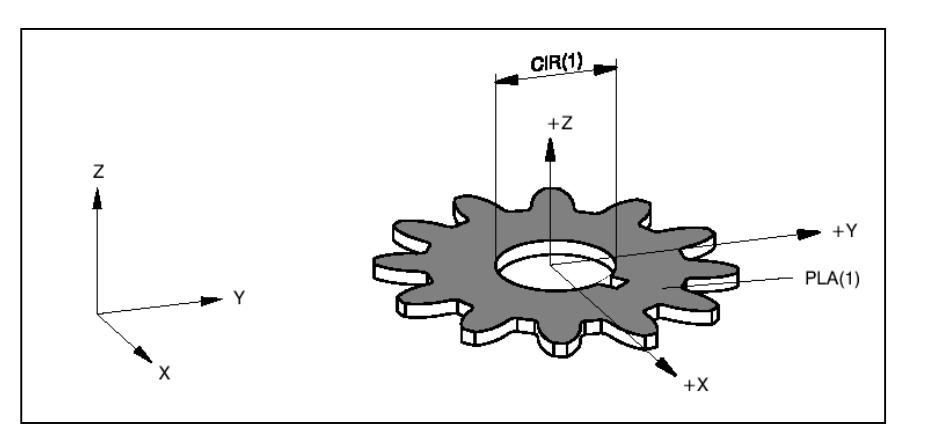

Esempio 2.1: Costruire CSY con elemento piano e cerchio. Aggiungere allineamento planare.

L'ingranaggio è stato lavorato con riferimento alla chiavetta. Quindi la chiavetta deve essere usata per l'allineamento planare. PLA(1) e CIR(1) sono misurati come nel esempio 2.Dopo 2 punti sono misurati sui due fianchi della chiavetta

PNTA e PNTB. Il comando SYMPNT trova il punto simmetrico di questi due punti che si chiamerà SYM(1).Utilizzando il comando COLPTS vanno raggruppati CIR(1) e SYM(1) in un elemento con il nome AXIS(1) del tipo asse. Ecco come usare gli elementi a nostra disposizione nel comando BLDCSY:

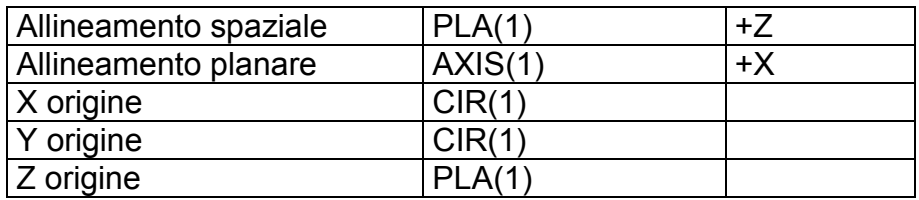

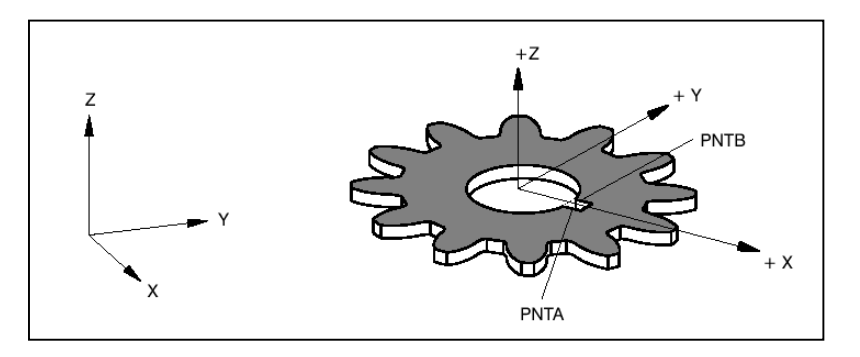

Esempio 3: Ingranaggio pignone. L'asse di rotazione va definito di una connessione. L'allineamento planare va fatto cosi che passa pi- o meno nel vano di un dente.

Misurare i pignoni e probabilmente il caso più difficile nella misura dei ingranaggi. Il problema è che dobbiamo usare diversi tastatori per misurare gli elementi di base e allora dobbiamo muoversi attorno al pezzo cambiando i tastatori e facendo gli svincoli. La difficoltà quindi non sono i comandi più complicati, ma un allineamento che di solito esige molti movimenti in manuale e come conseguenza un tempo di programmazione maggiore.

Prendiamo l'esempio disegnato. Misuriamo CIRA e CIRB. Di solito si misurano semicerchi con diversi tastatori. Per diminuire al massimo l'errore cercate di usare la stessa configurazione di misura per entrambi cerchi. Il punto singolo sopra (PNTB) deve dare l'origine in Z e un punto nel vano (PNTA)ci permetterà di costruire un'asse per l'allineamento planare. Raggruppare CIRA e CIRB con il comando COLPTS e creare AXIS(1) che è l'asse di rotazione del pezzo. L'asse planare si calcola di nuovo con COLPTS raggruppando AXIS(1) e PNTA creando AXIS(2). Per l'allineamento abbiamo:

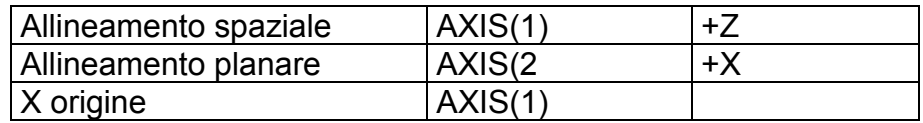

<span id="page-11-0"></span>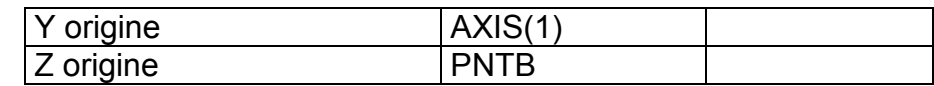

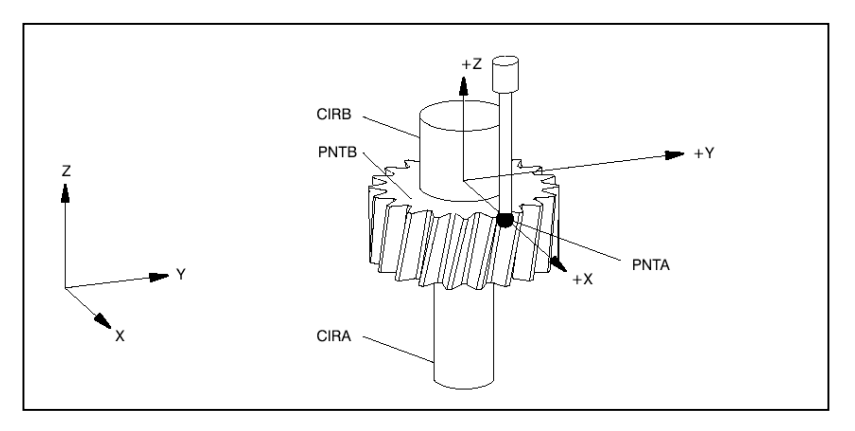

## Note aggiuntive – offset

Prima di iniziare la misura ricordiamoci di ancora una particolarità. Per iniziare la misura del profilo dobbiamo entrare in profondità nel vano. Con parametri macchina impostati su un offset di 2-3 mm quasi di sicuro si andrà in collisione con il fianco opposto a quello che si vuole misurare. Occorre diminuire la distanza d'offset con il comando SETCMPAR:

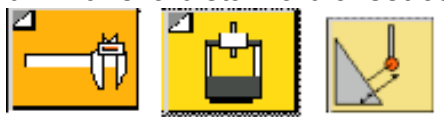

Si consiglia di settare l'offset su 0.5 –1mm. La distanza del offset sulle macchine con TP200 non deve essere impostata su un valore inferiore a 0.5 mm perché la macchina non riesce ad accelerare e la presa del punto si esegue in condizioni non stabili! A questo punto siamo pronti di attivare il comando che ci permetterà di misurare l'ingranaggio.

## Comando GEAR

Il comando che permette la misura e la valutazione dei ingranaggi cilindrici si chiama GEAR. Questo comando eseguito con la singola freccia permette di inserire tutti i parametri necessari ed esegue la misura. Lanciato invece con la doppia freccia, il comando esegue subito la misura che secondo la scelta del operatore può essere preceduta da un allineamento dente manuale.

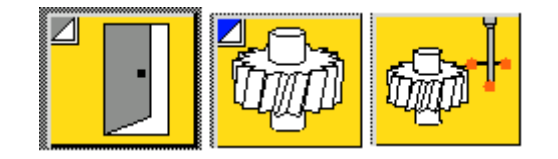

Inserendo il comando la maschera si presenta così:

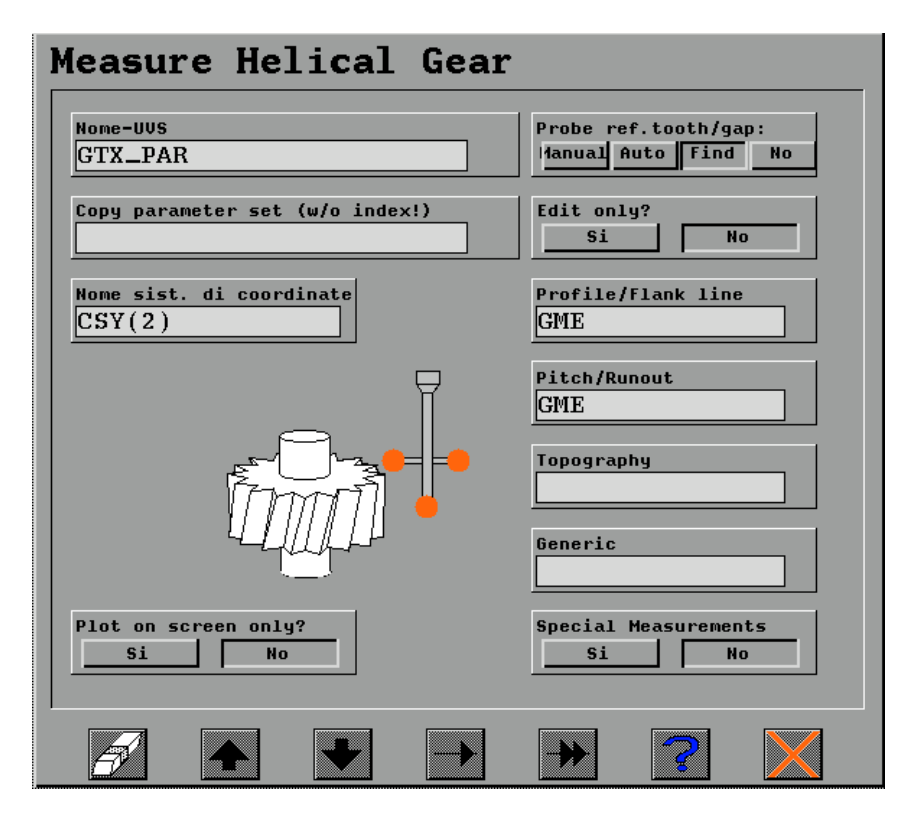

#### • Parameter set:

Il nome inserito in questo campo va utilizzato dal programma per salvare i dati che dovremo digitare per questo ingranaggio. Se in un programma si misura più di un ingranaggio, oppure se sullo stesso ingranaggio si vuole fare una misura con dati diversi senza che sì perdono i dati vecchi, allora per gli altri comandi GEAR si utilizzerà un altro nome. IMPORTANTE: Il nome non deve avere indice (numero tra parentesi)!

• Copy parameter set:

Per una misura nuova non va utilizzato. Si può invece utilizzare se vogliamo creare una misura che assomiglia ad un'altra fatta nel programma. In questo caso nel campo si inserisce il nome di un set parametri già esistente e se il nome nel "Parameter set" e nuovo allora quello va riempito con i dati esistenti nel origine. Questa procedura va eseguita SOLO se il nome nel "Parameter set" e nuovo (non esiste ancora)!

• Coordinate system:

Inserire il nome del sistema d'allineamento creato per la misura del ingranaggio. Se non si inserisce niente allora va usato il sistema d'allineamento attuale.

• Probe reference tooth/gap:

Questo indica come intendiamo a definire il primo dente o vano. Manual significa che il sistema dopo aver inserito tutti dati (e dopo quando il programma gira in automatico) appare la schermata di presa punti e l'operatore deve eseguire un CLP dentro il vano, una tastata su un fianco ed una tastata sul altro fianco (l'ordine non importa).

Automatic significa che la prima volta quando si crea il programma il sistema chiederà due tastate come su Manuale, ma in seguito durante l'esecuzione in automatico non si fermerà più, andando a ripetere i punti che abbiamo indicato.

Find significa che il vano deve essere trovato. Il programma eseguirà alcune tastate per definire dove è il dente e poi partirà con la misura

No significa che si suppone che l'asse +X del sistema d'allineamento passa in mezzo al vano di un dente. Nessuna palpata per definire la posizione esatta della dentatura va eseguita e la misura parte subito. Se invece e già stato eseguito allineamento si può evitare la presa dei punti in manuale. Questo è particolarmente utile durante la creazione del programma.

Edit only: Se selezionato su SI significa che il programma mostra tutte le tabelle da compilare, ma alla fine la misura non viene eseguita. NO significa che anche la misura sarà lanciata alla fine della procedura del inserimento dati.

Profile/Flank: definisce i modi d'esecuzione per questo tipo di misura. I modi sono: G – Generare (crea il percorso), M – misurare (esegue la misura), E – valutare (valuta i risultati). Per esempio GME significa Generare + Misurare + Valutare. Solo E significa Valutare.

Pitch/Runout: definisce i modi d'esecuzione per questo tipo di misura. I modi sono: G – Generare (crea il percorso), M – misurare (esegue la misura), E – valutare (valuta i risultati). Per esempio GME significa Generare + Misurare + Valutare. Solo E significa Valutare. Include anche la misura tra rulli, misura cordale su N denti e la misura cordale del spessore dente.

Special measurements: Misure speciali – include misure aggiuntive del cerchio delle teste e del fondo, misure rulli etc. Notare che la misura rulli, misura cordale tra N denti e la misura cordale spessore dente normalmente si definisce nella misura passo e oscillazione!

Plot on screen only: Con questa voce si può scegliere se il protocollo va solamente mostrato sullo schermo (voce su SI), oppure se lo vogliamo anche stampare (voce su NO)

Prima di vedere le tabelle in dettagli vediamo la loro organizzazione. Le tabelle sono più tosto modeste come forma, ma per uno che li conosce bene diventa facile muoversi. La sequenza delle tabelle in caso che si è scelto da misurare sia profilo ed elica, sia passo e oscillazione e rappresentata dalla schema sotto.

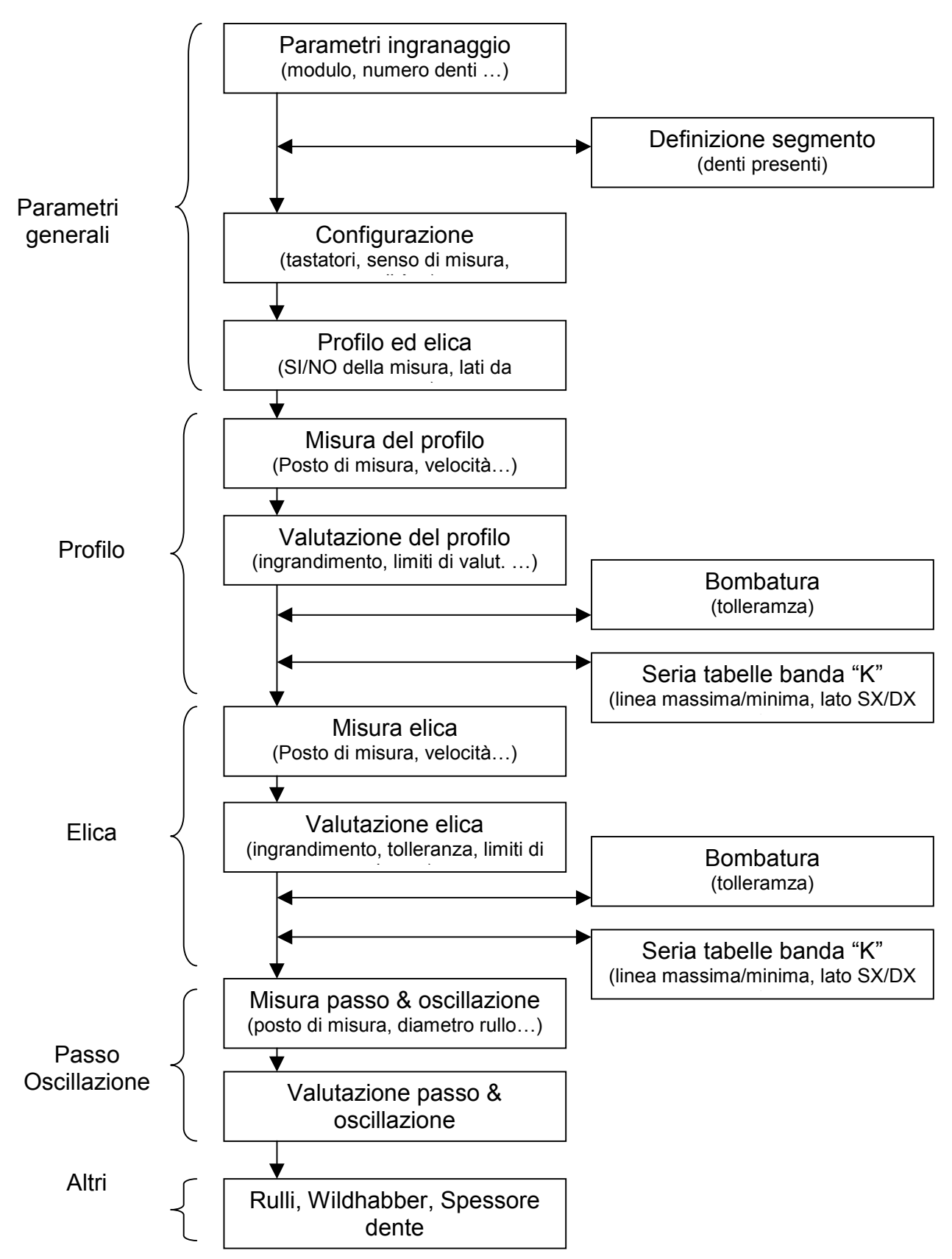

Struttura generale delle tabelle (senza di quelli delle misure speciali)

Una volta eseguito il comando GEAR si visualizza la prima maschera con i parametri del ingranaggio. Il modo normale di lavoro è di compilare la tabella e alla sua fine di confermare con INVIO per andare sulla tabella successiva. Il mouse non funziona in queste tabelle. Tra i campi della stessa tabella si usano le frecce per muoversi su e giù e i tasti "Canc" e "Backspace" per correggere i dati. Premendo il tasto "+" dalla tastiera numerica si cancella il contenuto del campo. Per tornare indietro di una passo premere consecutivamente i tasti CTRL(destro) e "Freccia Su". Ecco un elenco dei tasti da usare nelle tabelle:

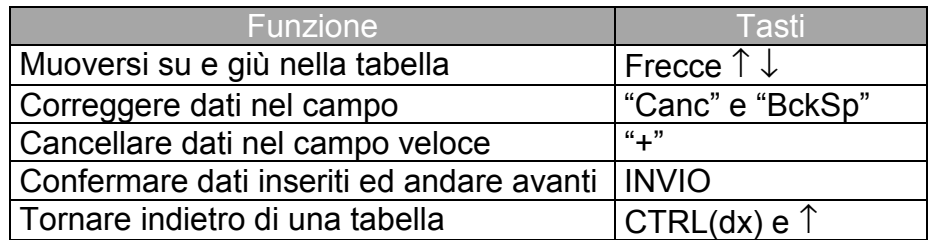

Solo la prima tabella con i dati del ingranaggio e poi il diametro del rullo per la oscillazione sono per forza da inserire. Tutti i altri dati si possono lasciare senza compilare niente. Quando si esce dalla tabella i dati non compilati ricevono un valore automatico (tornando un passo indietro possiamo verificare quali sono questi valori). Certamente non sempre il programma riesce di calcolare i valori necessari per una misura come si vuole, ma di sicuro va benissimo per il primo passo, e poi se è necessario i dati che non vanno bene si correggono manualmente. Facendo queste modifiche e bene ricordarsi che se vogliamo che il programma calcola di nuovo il valore basta lasciare il campo vuoto e poi andare avanti per la prossima tabella con INVIO.

#### --------------------------------------- PARAMETRI INGRANAGGIO

--------------------------------------- Numero denti  $=$  31.000<br>Ingranaqqio esterno?  $(Y/N)$   $[Y] = Y$ Ingranaggio esterno? (Y/N) [Y] = Y  $\text{Modulo normale } (mm)$  =  $1.900$ Angolo di pressione  $[20] = 14.5$ Angolo d'elica su cerchio primitivo [0] = 30.750 Direzione elica (R=DX ,L=SX ,S=diritto) [R] = R tastare? (Y/N) Larghezza fascia = 16.700 [N] N Coefficiente di correzione "x"  $[0] = -0.163$ <br>Diametro della testa dente  $= 73.400$  [N] N<br>Diametro del fondo dente  $= 61.250$  [N] N Diametro della testa dente  $=$  $Diametro del fondo dente$  = Posizione Z della superficie super. ingr. [0] = 1.000 [N] N ----------------------------------------------------------------- Ingranaggi cil. con fianchi conici? (Y/N) [N] = N Ingranaggio completto,non segmento? (Y/N) [Y] = Y

> La tabella dei parametri ingranaggio è abbastanza chiara. I punti critici sono: il modulo deve essere il modulo normale, l'angolo d'elica è quello del cerchio primitivo e non quello del

cerchio di base, il coefficiente è il numero che moltiplicato per modulo ci dà lo spostamento del utensile in [mm] – non inserire lo spostamento, ma il coefficiente. Se abbiamo un ingranaggio a settore la voce "Ingranaggio completo, non segmento?" è da mettere su "N". La parte interessante è la colona "tastare?". Mettendo "Y" in questa colona contro il parametro significa che si vuole misurare questo parametro. Quando si va avanti con INVIO il programma chiedere rilevamento dei diversi punti seconde i parametri che abbiamo deciso di rilevare manualmente. A questo punto fate attenzione al tastatore che state utilizzando! Dopo la fine della misura, il programma torna sulla tabella e mostra i valori rilevati. Controllare bene i valori. Ricordare che un errore nei dati teorici potrebbe provocare collisione con il pezzo.

---------------------------------------

CONFIGURAZIONE

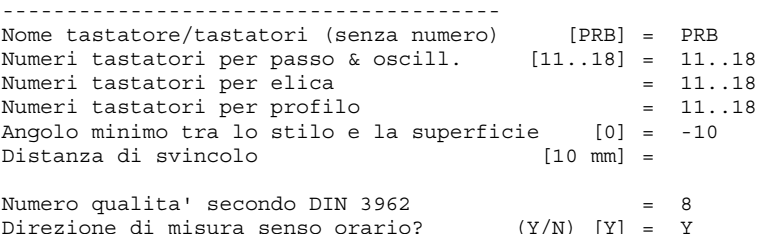

I nomi dei tastatori che usiamo di solito sono PRB, se non è cosi, allora mettere il nome usato. Tutti i tastatori utilizzati per la misura del ingranaggio devono avere i stessi nomi. Nelle righe sotto il nome si inseriscono i numeri dei tastatori da utilizzare. Il valore standard e 11…18 – tastatori con numeri da 11 a 18. Lasciando non compilati i numeri tastatore per elica e profilo questi tastatori vanno pressi uguali a quelli per il passo/oscillazione. L'angolo minimo tra lo stilo e la superficie è il parametro che definisce quando il programma deve cambiare il tastatore misurando attorno al ingranaggio. Un valore negativo ritarda il cambio, un valore positivo lo accelera. Utilizzando una stella da 4 tastatori con ingranaggi elicoidali conviene ritardare un po' il cambio mettendo un valore di "-5" e poi verificare che la misura va senza problemi. Se invece si va in collisione si definisce il motivo (cambio tastatore troppo presto o troppo tardi) e si agisce cambiando il numero. La distanza di svincolo e la distanza di sicurezza che tiene il tastatore quando gira attorno all'ingranaggio. Non metterlo su un valore troppo basso. Cambiando il tastatore il polso PH si sgancia e leggermente si inclina – questa inclinazione nel fase di sgancio potrebbe provocare che il tastatore tocca il pezzo. Il numero di qualità inserito sarà valido per le tolleranze che si presentano nelle maschere delle valutazioni. La direzione di misura e da scegliere secondo le esigenze del controllo.

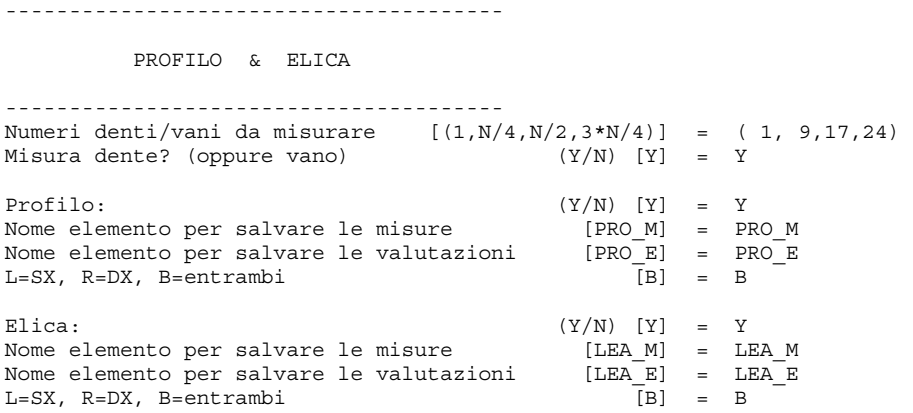

Questa tabella ci permette di definire i denti da misurare – di norma si prendono 4 a 90 gradi. Si possono comunque inserire tra parentesi i numeri di denti qualsiasi che possono essere in totale anche più di 4. In questo caso il plottaggio va eseguito su più di una pagina. Si può anche definire cosa stiamo misurando – dente o vano. La tabella dà la possibilità di attivare o disattivare la misura del profilo oppure dell'elica, ed inoltre si può scegliere se si devono misurare i lati a destra, sinistra o entrambi. I nomi dei elementi non hanno una importanza grande. Si potrebbero utilizzare perché è lì dove possiamo trovare per esempio le deviazioni numeriche, se ci servono. Di norma non si cambiano.

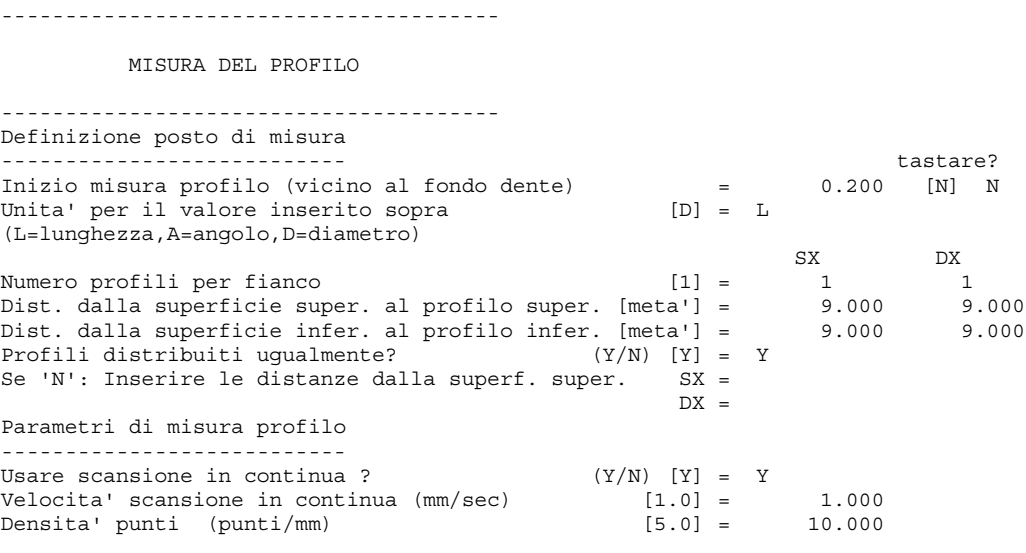

La misura del profilo inizia sempre dal fondo verso la testa, perciò l'unico valore che è da impostare in questo senso di misura e l'inizio (la fine del dente lo troverà la macchina). Per definire questo punti si può usare il diametro di questo punto o la lunghezza della generatrice oppure l angolo:

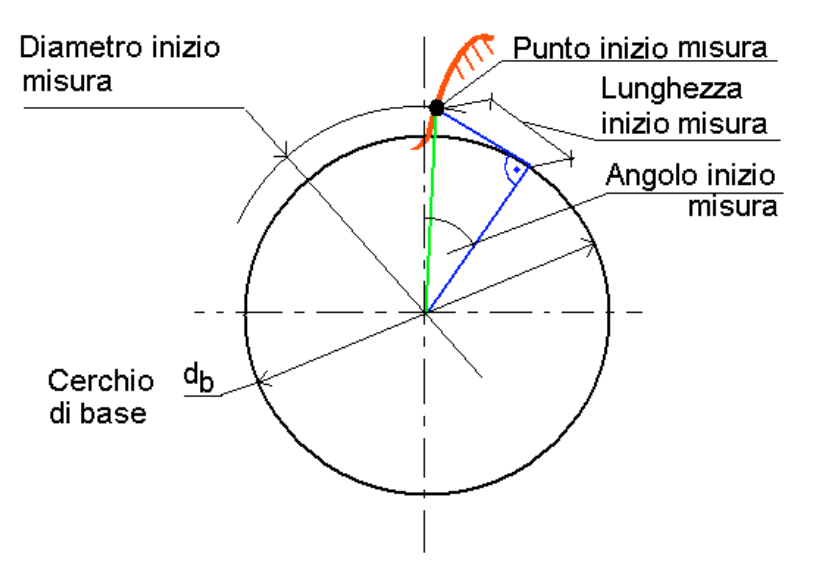

Inserendo il valore sulla prima riga sempre si deve assicurare che l'unita sulla seconda riga corrisponde.

Esiste la possibilità di controllare diversi sezioni in altezza (di norma si controlla 1 sezione a metà larghezza fascia). Per definire i limiti di misura nel caso di più di una misura sul fianco relativo si inseriscono i valori per le linee di misura estremi rispetto alla faccia superiore (per la linea superiore) e la faccia inferiore (per la linea inferiore):

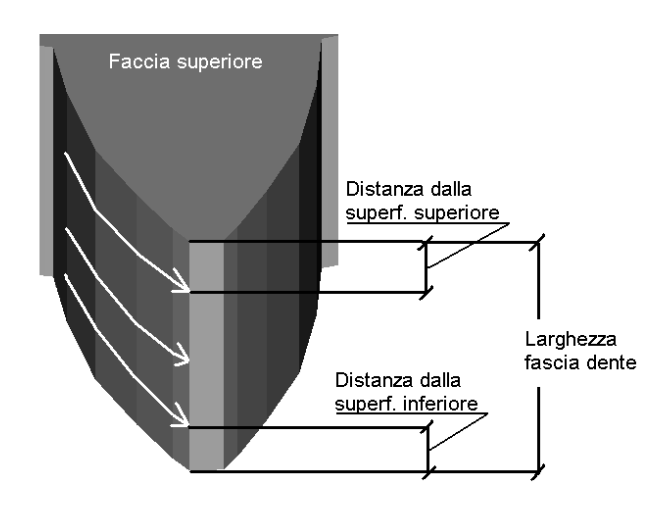

La velocità e la densità dei punti e da scegliere in relazione con la precisione richiesta dal ingranaggio, tempo di misura, grandezza ingranaggio. Per le macchine DEA di solito si può impostare una velocità di 2-5 mm/sec. Per ingranaggio con modulo inferiore a 2 o con richieste specifiche per la precisione conviene alzare la densità su 10 punti a mm e abbassare la velocità.

#### ---------------------------------------

#### VALUTAZIONE DEL PROFILO

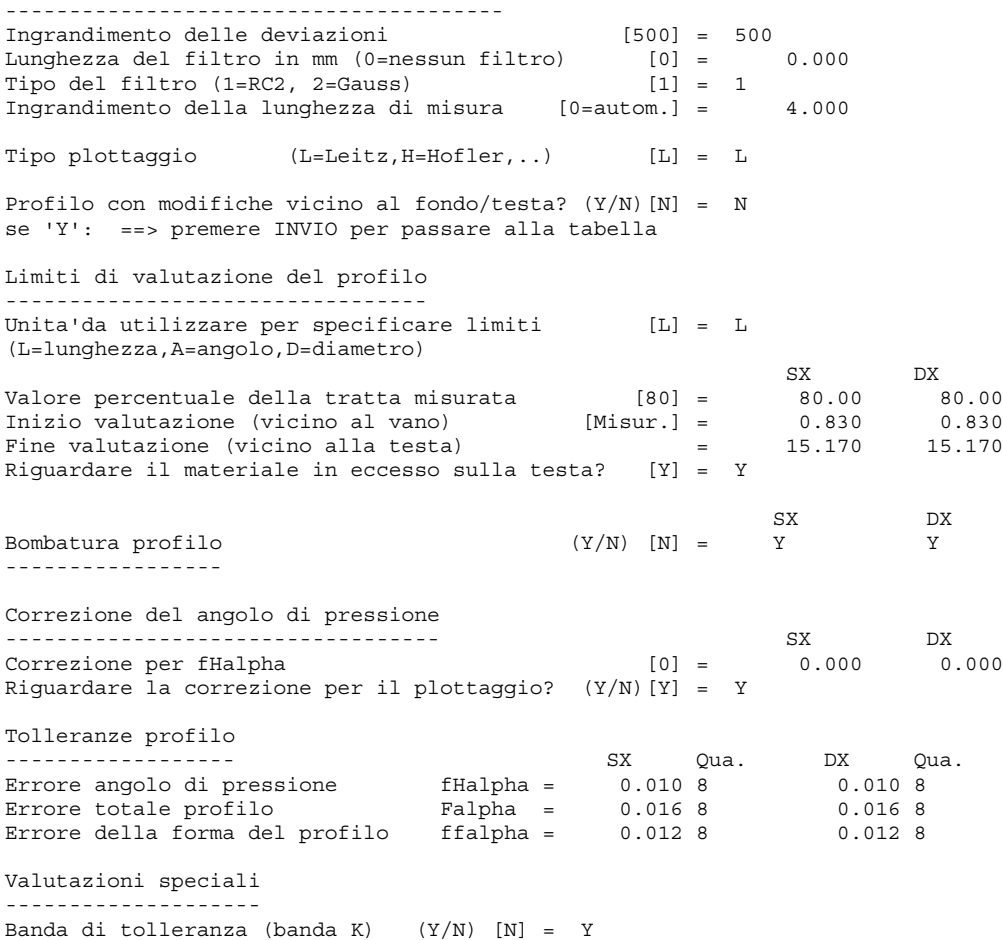

La rappresentazione grafica delle deviazione e della lunghezza della misura si imposta all'inizio della tabella. Esiste la possibilità di applicare un filtro sulle deviazione. Più alto è il numero inserito per il filtro, più forte vanno smussati le deviazioni. L'unita' per il filtro e la lunghezza dell'onda espressa in mm. Ci sono inoltre 2 tipi di plottaggio – quello standard (tipo Leitz) e un altro che assomiglia molto al report fornito dalle macchine di misura dei ingranaggi della ditta "Hoefler" (tipo Hoefler). L'utente sceglie quello che è più comodo per lui. Per avere i risultati corretti è importantissimo che si impostano correttamente i limiti di valutazione. Normalmente il disegno specifica l'inizio del profilo attivo (SAP) e la fine del profilo attivo (EAP). Questi valori sono da impostare come limiti indicando anche l'unita in quale sono espressi. Non indicando niente il programma assume una banda di valutazione di 80 percento rispetto al tratto misurato. Il fatto che la valutazione finisce un po' prima che finisce il dente crea un problema di valutazione del materiale in eccesso che potrebbe essere presente molto vicino alla testa. Per valutare anche questo possibile difetto si può scegliere tra attivazione o disattivazione della valutazione ---------------------------------------

del materiale in eccesso vicino alla testa. Nel caso che si aspetta bombatura sul profilo si indica con Y la sua presenza. Solo in questo caso sul protocollo verrà stampata la bombatura e la deviazione del angolo di pressione sarà calcolata tenendo conto della bombatura (descrivendo il profilo non con una retta, ma con una parabola). L'eventuale correzione del angolo di pressione rispetto ai dati teorici si può anche impostare e si può decidere se graficamente questa correzione deve essere sottratta. Nel caso che è stato inserito un numero di qualità generale la tabella delle tolleranze sarà riempita quando si esce dalla tabella. In ogni caso se ci sono tolleranze da indicare si possono compilare direttamente oppure indicando il numero di qualità per il parametro.

Se si seleziona banda di tolleranza "K" verranno aperte altre tabelle. Il capitolo delle bande di tolleranza "K" descrive come compilare queste tabelle.

MISURA DEL'ELICA --------------------------------------- Posizione di misura elica ------------------------- tastare? Inizio : distanza dalla superficie inferiore = 1.000 [N] N Fine : distanza dalla superficie superiore = 1.000 [N] N  $\begin{matrix} \text{SX} & \text{DX} \\ 1 & \text{X} \end{matrix}$ Numero linee per fianco  $[1] = 1$  1 Posizione vicino al fondo dente [V circle] = 69.155 69.155 Posizione vicino alla testa  $[V \text{ circle}] = 69.155$  69.155 Unita' utilizzata sopra per la posizione [D] = D (L=lunghezza, A=angolo, D=diametro) Linee distribuiti ugualmente? (Y/N) [Y] = Y Se 'N': inserire le posizioni SX =  $SX =$ <br> $DX =$ <br> $DD = D$ Unita' utilizzata sopra per la posizione (L=lunghezza, A=angolo, D=diametro) Parametri di misura -------------------<br>Usare scansione in continua? (Y/N) [Y] = Y Usare scansione in continua?  $(Y/N)$   $[Y] = Y$ Velocita' scansione in continua [mm/sec] [2.0] = 2.000 Densita' punti [punti/mm] [4.0] = 4.000

> Le tabelle della misura dell'elica e della valutazione assomigliano molto alle tabelle corrispettive del profilo. Si possono misurare anche più di una linea sulla linea della elica sempre indicando le posizioni estremi utilizzando l'unita che viene comoda (diametro, lunghezza o angolo). Il discorso della velocità e la densità dei punti riguarda questa volta la larghezza fascia della dentatura.

---------------------------------------

VALUTAZIONE DEL'ELICA

--------------------------------------- Ingrandimento delle deviazioni [500] = 500

Ingrandimento della lunghezza [0=autom.] = 4.000 Tipo di plottaggio (L=Leitz,H=Höfler,..) [L] = L Elica con modifica sopra e sotto?  $(Y/N)$  [N] = N Se 'Y': ==> Premere INVIO per passare alla tabella Limiti di valutazione del'elica  $-$ Valore percentuale della larghezza fascia [80] = 80.00 SX DX<br>1.50 1.50 Distanza dalla superficie superiore = 1.50 Distanza dalla superficie inferiore = 1.50 1.50 Riguardare materiale in eccesso sopra e sotto? [Y] = Y SX DX Bombatura del'elica (Y/N) [N] = Y Y Modifica del angolo d'elica --------------------------- SX DX Correzione per fHbeta  $[0] = 0.000$  0.000<br>Piguardare la corre per il plottaggio? (V/N)  $[V] = V$ Riguardare la corr. per il plottaggio? $(Y/N)$  [Y] = Tolleranze (mm or inch) ----------------------- SX Qua. DX Qua. Helix angle deviation  $fHbeta = 0.0168$  0.016 8 Helix total deviation <br>
Helix form deviation <br>
Helix form deviation <br>  $\text{H}\text{B}\text{B}\text{C}$  = 0.000 8 0.009 8<br>  $\text{AGMA}$  tooth alignment <br>  $\text{W}\text{p}\text{s}$ i = 0.000 N 0.000 N Helix form deviation <br>AGMA tooth alignment <br>
VpsiT = 0.000 N 0.000 N AGMA tooth alignment Valutazioni speciali ------------------- Banda di toll. per l'elica (banda K)? Y/N) [N] = Y --------------------------------------- MISURA PASSO E OSCILLAZIONE Nome del elemento per salvare le misure [PIT\_M] = PIT\_M Nome del elemento per salvare le valutazioni [PIT\_E] = PIT\_E Tastare?<br>8.350 [N] N Distanza dalla superficie superiore [meta'] = Posizione diametrale [cerchio V] = 69.155 [N] N<br>iità utilizzata per la posizione diametrale [D] = D Unità utilizzata per la posizione diametrale (L=lunghezza,A=angolo,D=diametro) Misura denti? (Y/N) [Y] = Y<br>
Misura solo N denti/vani (0=tutti] =<br>
Misura denti saltando ogni N denti (0=tutti] = Misura solo N denti/vani [0=tutti] = 0 Misura denti saltando ogni N denti [0=tutti] = 0 Diametro rullo (per Oscil. + misura rulli) => [0] = 4.000

> Per la misura del passo e l'oscillazione sono da indicare l'altezza della misura e la posizione diametrale (di nuovo espressa come diametro o lunghezza o angolo). Come riferimento di misura possono essere utilizzati i denti oppure i vani. Per accelerare la misura si potrebbero misurare solo N denti/vani, oppure saltando ogni N denti/vani. Per una misura completa si consiglia sempre di misurare tutti denti/vani. In questa maschera si trova anche il campo dove si inserisce il diametro del rullo (è una voce da inserire per forza!). La formula di calcolo approssimativo del diametro del rullo che tocca i due fianchi sul cerchio primitivo è Dr=(PI\*mn)/(2\*cos(alpha)), dove PI=3.1415, mn=modulo normale, alpha=angolo di pressione. L'errore di questo calcolo è di qualche centesimo su numeri dei denti molto basso.

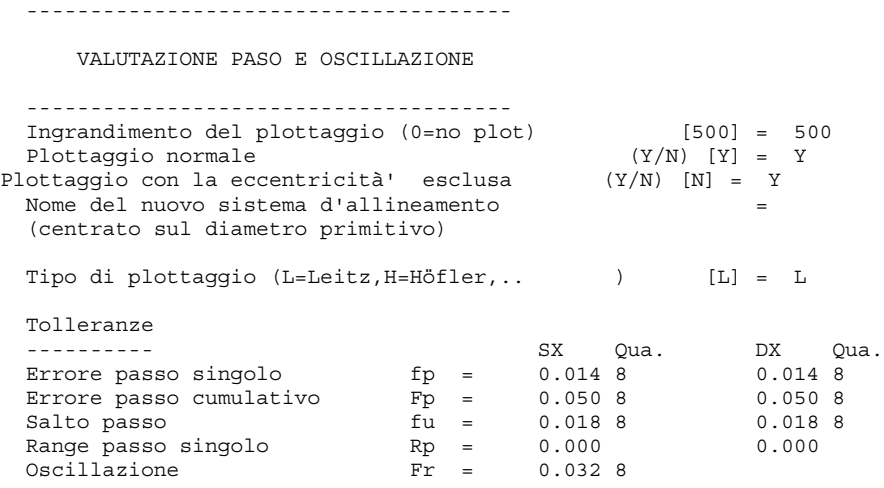

La valutazione può essere eseguita rispetto al centro del riferimento (centro sistema d'allineamento) che è la valutazione normale, oppure come valutazione aggiuntiva si potrebbe vedere l'ingranaggio rispetto alla dentatura stessa eliminando la possibile eccentricità della dentatura rispetto ai elementi usati per allineamento (valutazione con eccentricità esclusa). La seconda valutazione riporta anche il valore della eccentricità sul fondo della pagina. Il secondo caso è particolarmente interessante per alcuni tipi d'ingranaggi interni oppure per trovare il centro della dentatura stessa per eseguire altre valutazioni rispetto al cerchio primitivo. Nel ultimo caso conviene mettere un nome sulla voce del "Nome del sistema d'allineamento nuovo centrato sul diametro primitivo"

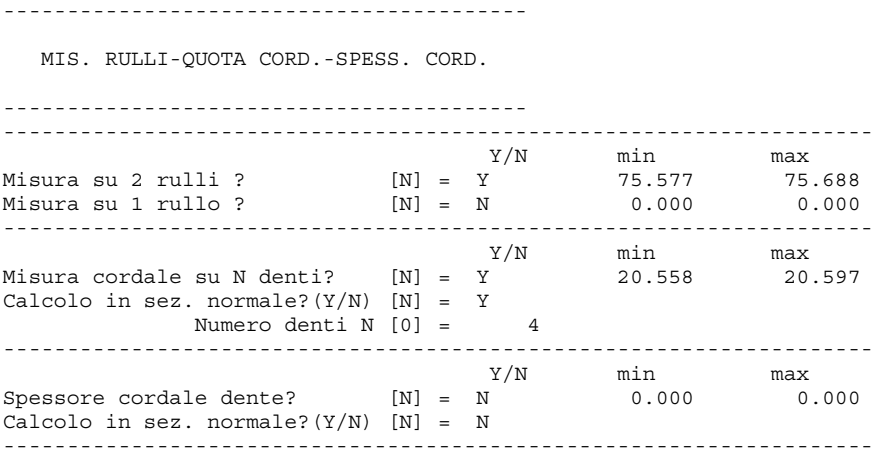

Le misure tra rulli, quota cordale su N denti e spessore cordale possono essere ricavati dalla misura fatta per il passo. Questa misura è stata fatta nella sezione trasversale, ma normalmente la misura cordale è chiesta nella sezione normale, per qui in questi casi si deve selezionare il calcolo un sezione normale.

## <span id="page-23-0"></span>Valutazione passo & oscillazione in protocollo

Plottaggio standard per passo & oscillazione

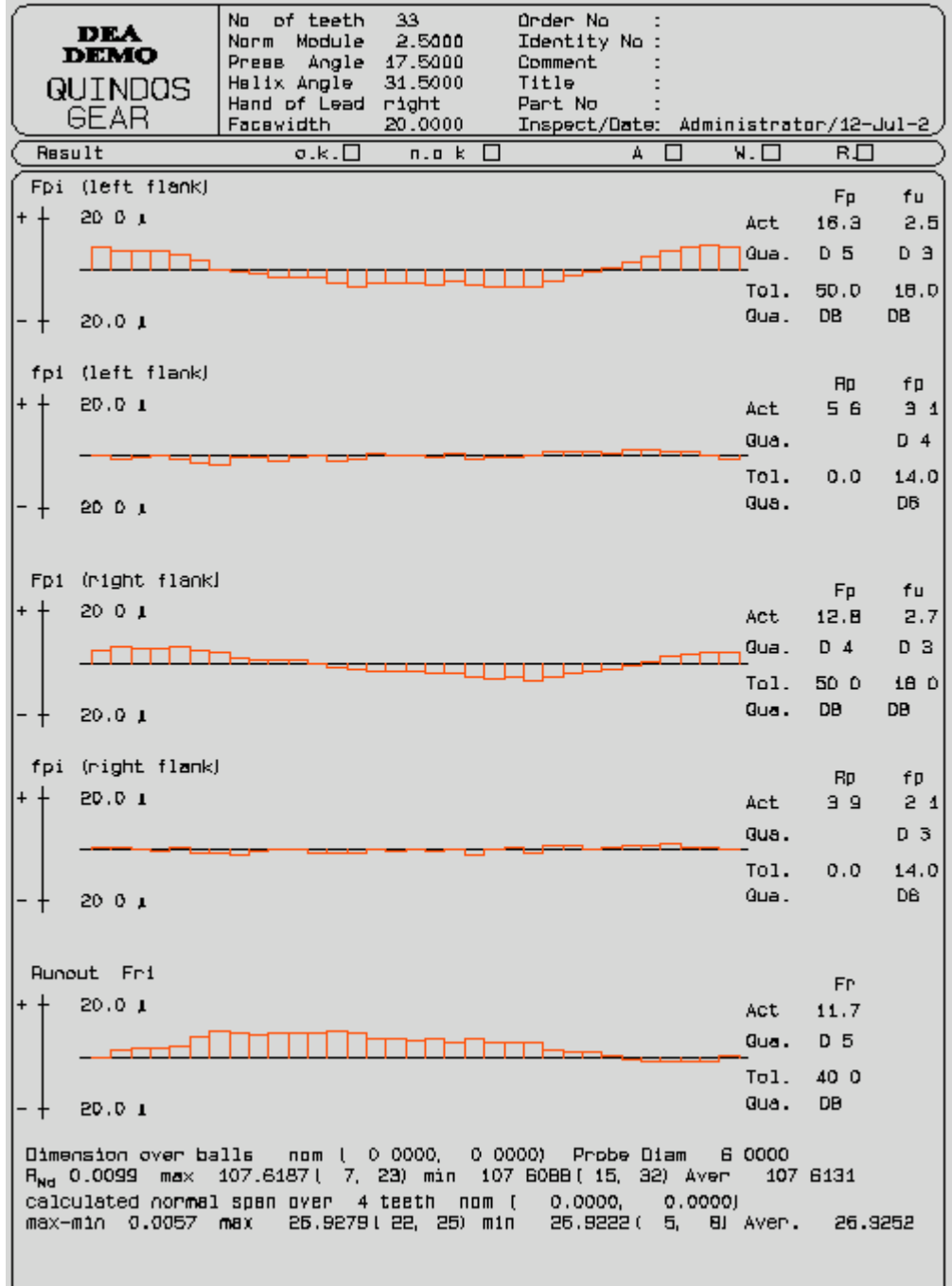

Errore del passo singolo fp:

La differenza tra il valore del passo attuale rispetto al passo nominale per un singolo passo tra due successivi fianchi (separato per fianco destro e fianco sinistro). "fp" = Passo rilevato – Passo nominale

Sul plottaggio la diagramma a barre rappresenta i valori del errore del passo. La prima barra rappresenta l'errore tra il primo fianco (destro o sinistro) e il secondo fianco. La seconda barra rappresenta l'errore tra il secondo fianco e il terzo fianco e cosi via. Per un errore positivo la barra e sopra la linea orizzontale, per un errore negativo la barra e sotto la linea orizzontale. L'errore assoluto massimo è riportato nella parte numerica del protocollo sotto la sigla "fp".

#### Salto passo "fu":

La differenza assoluta tra due passi successivi viene chiamata salto passo. Il valore massimo trovato (nella sezione trasversale, perché e lì dove si fa la misura) viene stampato sotto la sigla "fu"

#### Errore cumulativo del passo "Fp":

La rappresentazione grafica viene creata sommando in sequenza gli errori del passo singolo tenendo conto del loro segno. L'errore del passo cumulativo si calcola come differenza tra il valore massimo "Fpkmax" e il valore minimo "Fpkmin" ottenuti creando il grafico.

FP = Fpkmax – Fpkmin

#### Differenza tra il massimo ed il minimo errore del passo singolo "Rp":

Il valore va calcolato dai errori del passo singolo  $Rp = fp$  max – fp min

#### Oscillazione radiale Fr:

La differenza tra la quota minima e massima dal centro ingranaggio ad una sfera posata in tutti i vani del ingranaggio rappresenta la oscillazione radiale Fr. Il valore dipende dal diametro della sfera impostato. Il grafico rappresenta l'andamento azzerando la misura sul primo vano e rappresentando la deviazione per le misure sui altri vani riferiti a questo zero.

#### Misura tra rulli Mdk :

Per un ingranaggio esterno è la la misura esterna tra due sfere posati nei due vani contrapposti (o per numero dispari dei denti più vicino ai contrapposti) e per un ingranaggio interno invece e la misura interna tra le stesse sfere. Nel protocollo si stampano le due misure estremi e la loro differenza. Per le misure estremi i numeri dei vani sono stampati tra parentesi.

#### Quota cordale su N denti :

La misura dà il valore nel piano trasversale che può essere calcolato per il piano normale. Nel protocollo sono documentati le due misure estremi (tra parentesi stanno i numeri dei denti) e la differenza tra questi valori estremi.

Eccentricità :

Viene stampata sul protocollo con la eccentricità eliminata come valore di spostamento in X, in Y nell'allineamento di misura e la eccentricità stessa.

## <span id="page-25-0"></span>Valutazione profilo & elica in protocollo

No of teeth 33 Order No **DEA** Norm Module<br>Press Angle 2.5000 Identity No DEMO 47.5000 Comment Halix Angle 31.5000 Title QUINDOS Hand of Lead right Part No **GEAR** 20,0000 Facewidth Inspect/Date: Administrator/12-Jul-2 Result  $\overline{\mathfrak{o}. \mathsf{k}. \square}$  $n.a.k$  $\overline{\blacksquare}$  $\overline{\Box}$  $W.$  $\overline{R}$ Ā profile night tin left  $17$  $\overline{a}$  $\sigma$  $17$ 25  $\overline{\phantom{a}}$ 24.23 an Tana  $500 \times$  $\frac{1}{25}$  $\frac{4.40}{4.40}$ Aver. To 1 G A/N<br>
2 2 12 D B/B<br>
6 0 20 D 5/B<br>
5.1 15 D 5/B  $\begin{array}{c}\n\hline\n9 & 4/8 \\
0 & 4/8 \\
0 & 5/8 \\
0 & 5/8\n\end{array}$ tooth  $\begin{array}{|c|c|} \hline \text{To1 Aver.} \\ \text{12} & \text{1.4} \\ \text{20} & \text{5.6} \end{array}$  $\begin{array}{c} 0 & 7 \\ 4 & 9 \end{array}$  $\frac{2.4}{5.7}$  $\begin{array}{c} 0 & 3 \\ 5 & 4 \\ 5 & 3 \end{array}$  $\begin{bmatrix} 0 & 0 \\ 5 & 0 \\ 5 & 0 \end{bmatrix}$  $\frac{a}{7}$ FHA<br>FA<br>FA<br>ffA  $\frac{3.8}{6.7}$  $\begin{array}{c} 4 & 6 \\ 7 & 0 \\ 5 & 2 \end{array}$  $0, B$  $\frac{1}{6}$  $\frac{5.1}{4.7}$  $\frac{3}{4}$ . 15  $4.5$  $4.3$  $5.5$  $5.0$  $\frac{1}{9}$  left  $\overline{\text{helix}}_{25}$ night  $tan$  $17$ q 17 25  $\mathbf{I}$  $-1.12$  $-2.00$ 500 x ें<br>दे  $^{-16.00}_{-16.77}$ tooth  $\begin{array}{c}\n 8 & 6/8 \\
 0 & 6/8 \\
 0 & 6/8 \\
 0 & 6/8\n \end{array}$  $\begin{array}{c}\n\hline\n\text{I}_01 \\
\text{I}_0 \\
\text{I}_0\n\end{array}$  $\frac{A \text{ver}}{-3.6}$ <br>7.2<br>3.0 Aver. To 1 G A/N<br>0.0 15 D 2/B<br>4 B 18 D 5/B<br>2 9 9 D 4/B  $-2.1$ <br> $5.8$ <br> $2.3$  $-1.2$ <br>  $-4.9$ <br>  $= 4$ <br>  $= 4$  $-4.4$ <br>7. B<br>2. 5 anuan<br>ama  $\frac{3}{7}$ <br> $\frac{1}{4}$ <br> $\frac{1}{5}$  $-4.8$ **fHB**  $1.1$  $-0.3$  $\frac{13}{2.7}$ <br> $\frac{2}{3.6}$  $F_{fB}^{\overline{B}}$  $\frac{4.5}{2.4}$ ana<br>B.a  $\overline{3}$ , $\overline{5}$  $\overline{3.4}$  $\overline{3}.\overline{5}$  $CB$ 

Plottaggio standard per profilo & elica

La logica delle valutazione sul profilo e sulla elica assomigliano molto. In tutti i due casi la rappresentazione grafica raddrizza alla linea di misura in modo tale che va sempre confrontata con una retta che rappresenta la curva nominale. In questo modo il grafico rappresenta solo i errori e non la forma effettivamente presente sul dente.

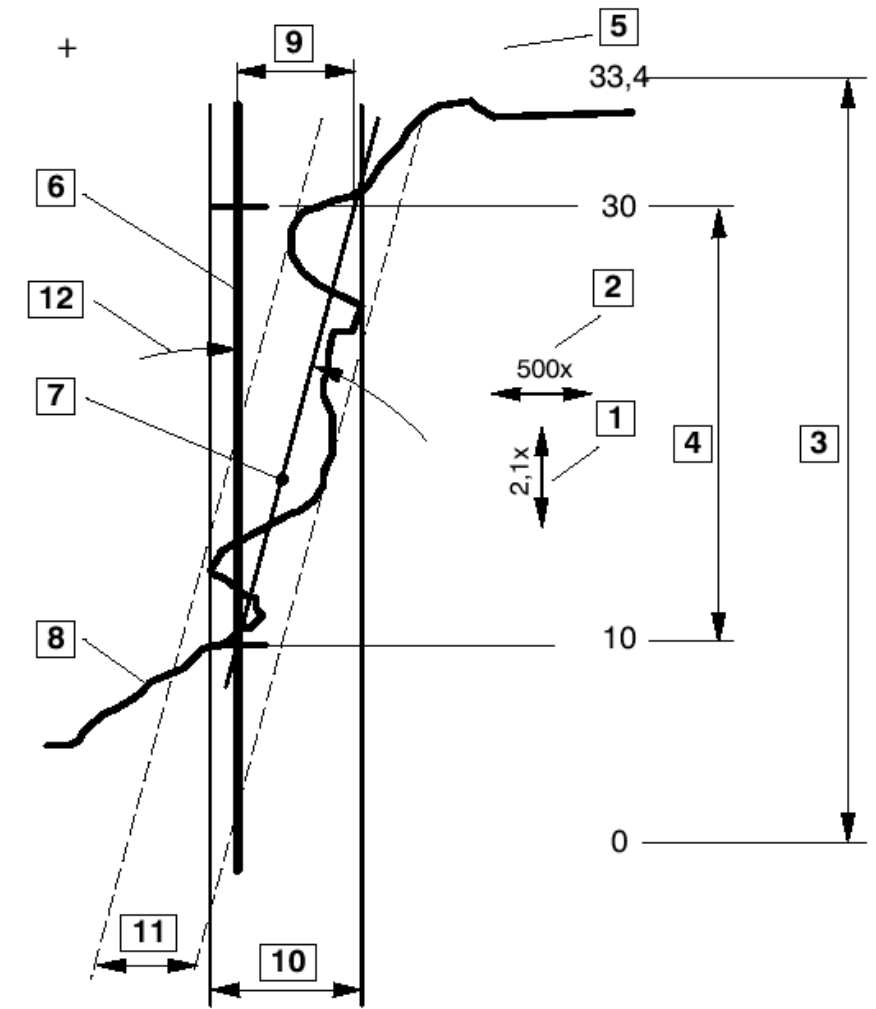

- 1. Ingrandimento lunghezza di misura
- 2. Ingrandimento errore
- 3. Limiti di misura
- 4. Limiti di valutazione
- 5. Segno (" $+$ " materiale, " $-$ " aria)
- 6. Linea nominale (linea nera)
- 7. Linea di regressione (linea blu)
- 8. Linea misurate (linea rossa)
- 9. Distanza tra linea nominale e linea di regressione alla fine della banda di valutazione (fHalpha/fhbeta) – Errore d'angolo di pressione/elica.
- 10. Distanza tra 2 linee parallele alla linea nominale che chiudono tra loro la linea misurata (Falpha/Fbeta) – Errore totale del profilo/elica.
- 11. Distanza tra 2 linee parallele alla linea di regressione che chiudono tra loro la linea misurata (ffalpha/ffbeta) – Errore di forma del profilo o elica.

<span id="page-27-0"></span>Nel caso che si calcola la bombatura tra i punti misurati non va costruita una retta di regressione, ma una parabola. La bombatura di questa parabola entro i limiti di valutazione è la bombatura Calpha (profilo) o Cbeta (elica).

Il programma calcola per ogni linea di profilo e l'elica i valori per i diversi parametri e in caso che sono fuori dalla tolleranza disegna un rettangolo attorno al quel valore. Il valore peggiore per il fianco definisce la qualità ottenuta per questo parametro.

## Struttura tipica del programma

La struttura tipica del programma di misura d'ingranaggio:

1. Allineamento manuale – può essere anche mancante se si usa un attrezzo che mette il pezzo sempre nella stessa posizione nel volume della macchina.

2. Allineamento automatico – particolare attenzione sui elementi che devono servirci per fare l'allineamento e sulla esecuzione della misura che ci deve dare una idea sulla qualità di questi elementi (tanti punti di misura, scansione etc.). Si consiglia sempre di dare una occhiata dei risultati della misura di questi elementi.

3. Misura e stampa del ingranaggio – comando GEAR.

4. Altre misure e stampa del protocollo se necessario.

## Misure speciali

Il comando GEAR permette di eseguire le misure speciali sui ingranaggi. Si tratta delle misure tra rulli, distanza cordale tra N denti, spessore dente (che già si possono fare anche facendo la misura del passo e l'oscillazione) e la misura del cerchio interno ed esterno di un ingranaggio. La misura di questi cerchi certamente si potrebbe fare con i mezzi del QUINDOS Base senza usare la opzione della misura dei ingranaggi. Il comando GEAR ci permette a fare queste misure in un modo molto semplice distribuendo i punti come vogliamo e dove vogliamo. Con pochi passi si può misurare per esempio il cerchio di fondo di un ingranaggio interno su diverse altezze che ci dà una idea molto chiara sulle deformazioni che spesso sono un problema serio sul ingranaggi interni.

---------------------------------------

MISURE SPECIALI

--------------------------------------- (G=Generation, M=Measurement, E=Evaluation) Misura speciale su 2 rulli (e.g. GME) = GME

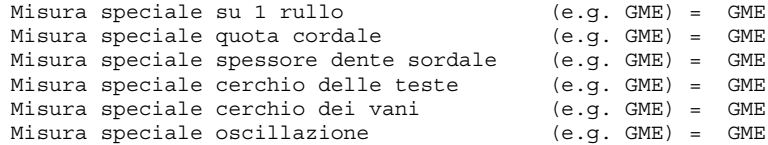

Per effettuare il controllo desiderato si devono usare le sigle ormai conosciute (G – generare, M – misurare, E – valutare). Lasciando il campo vuoto significa che il controllo non sarà eseguito.

Le possibilità che ci danno le tabelle:

- Limitare i posizioni da misurare (non si misurano tutti i denti, ma quanto posizioni sono impostati)
- Fare misure su diverse altezze (sezioni) specificando il numero delle sezioni e la posizione dei due sezioni estremi rispetto alla superficie superiore e quella inferiore.

Dove e possibile si possono anche eseguire tastate per definire il parametro direttamente sul pezzo.

MISURA SU 2 RULLI

--------------------------------------

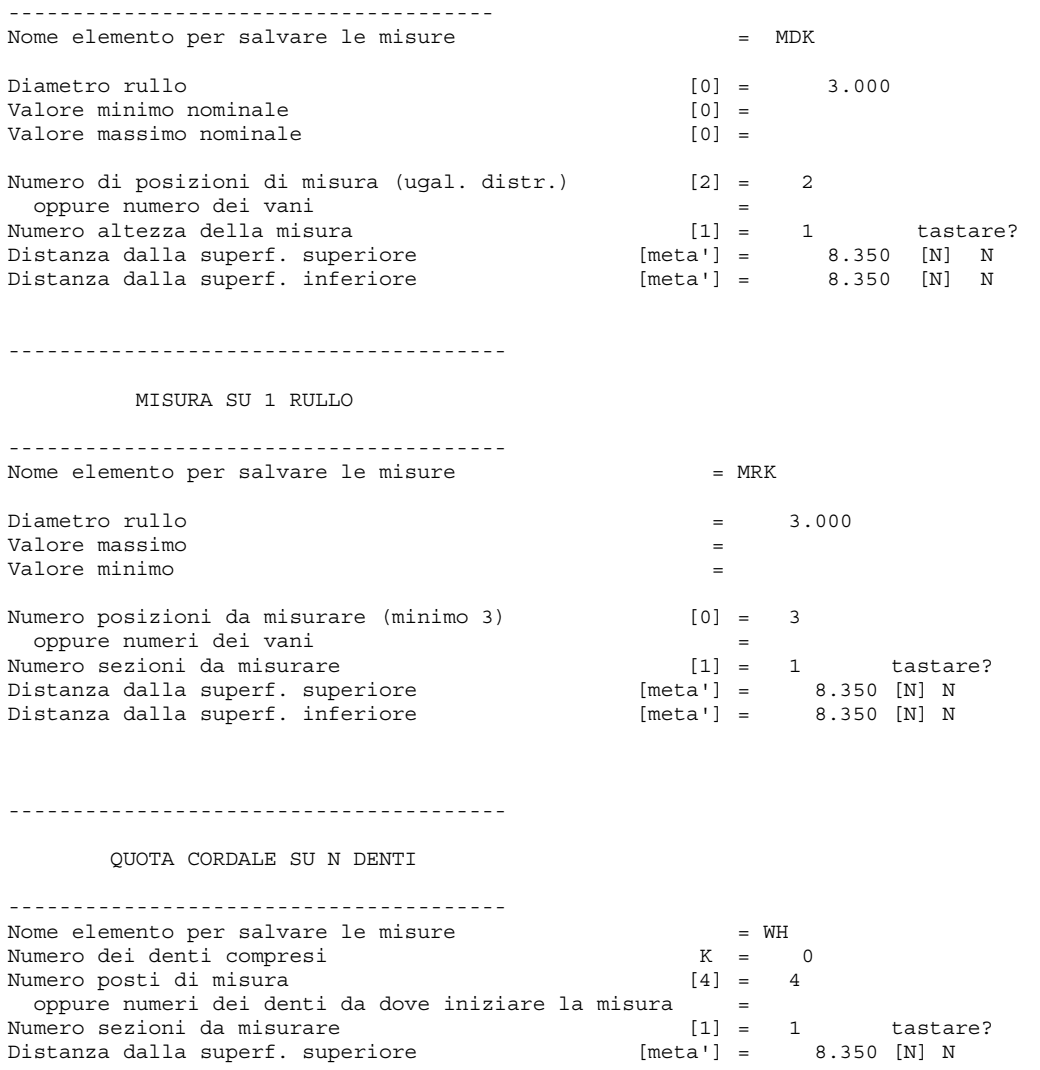

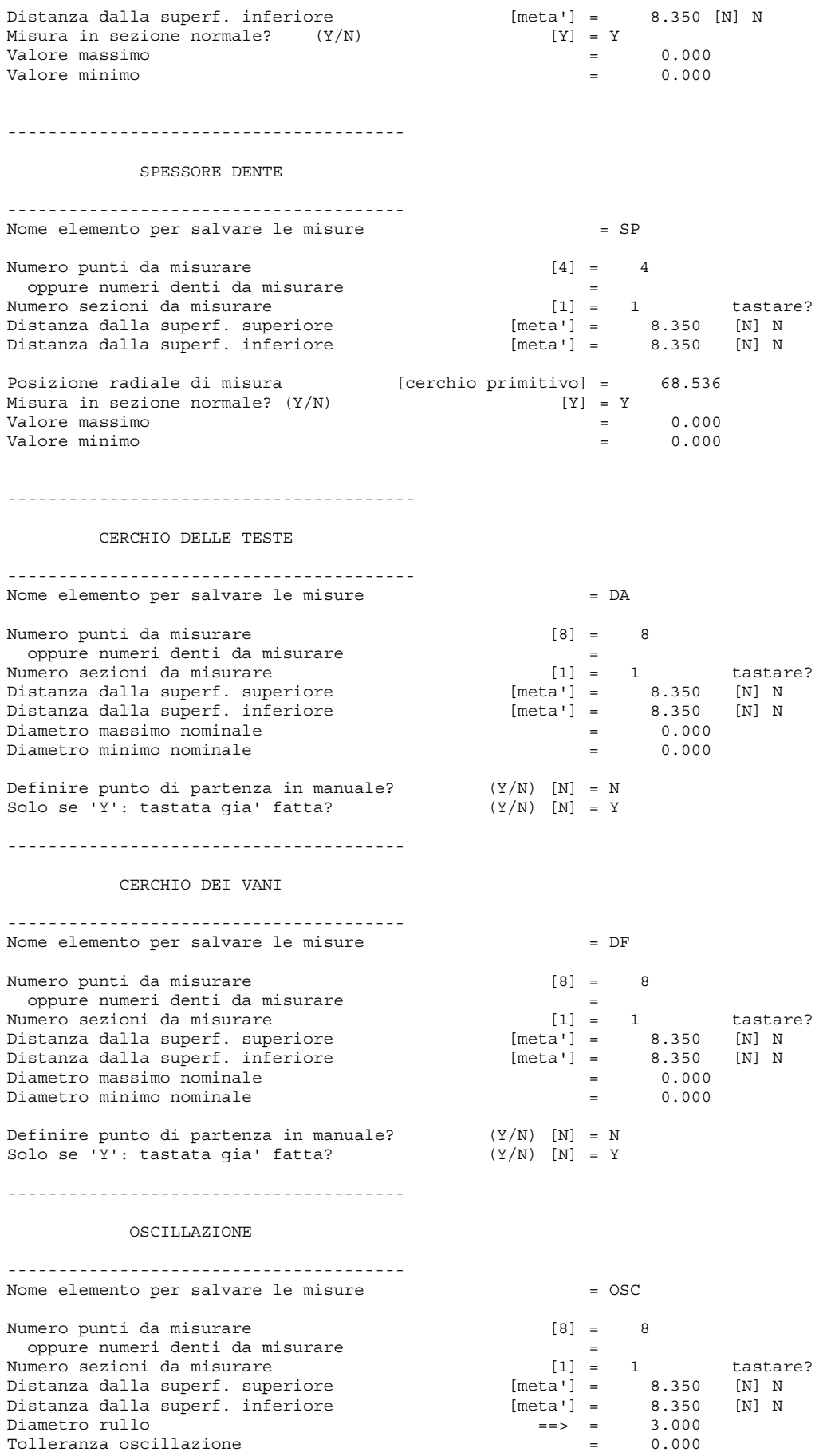

<span id="page-30-0"></span>La valutazione di queste misure non va eseguita automaticamente dal programma. I nomi dei elementi che impostiamo vanno usati per creare elementi aggiungendo numeri di sequenze per le diverse altezze. I valori misurati gli possiamo trovare o in sotto elemento APT, oppure in ACT (diametro teste, fondo, oscillazione). Nel ultimo caso si può valutare l'elemento con comando ADDEVA che lo aggiunge nella sequenza del protocollo. Per APT invece conviene usare il comando LISAPT specificando l'uscita. Nel caso che vogliamo avere i valori sul stampante connettere precedentemente lo stampante con CONDEVLP e scollegando lo stampante dopo LISAPT usando il comando CUTDEVLP.

## Definizione bande "K"

Quando si devono definire le bande "K" (sì per profilo che per la elica) appare una seria di maschere per inserire le correzioni. La prima maschera permette di stabilire se sui due fianchi devono essere stabiliti due bande di tolleranza diverse o no, poi in sequenza appaiono la tabella per la linee massima e per la linea minima. Compilare la banda sempre dal fondo verso la testa per profilo e dalla superficie inferiore verso superficie superiore per l'elica! Per il profilo l'unità per la posizione è la lunghezza! Se necessario usare la formula L=SQR(R<sup>2</sup>-Rb<sup>2</sup>) dove R e il raggio del punto, Rb e il raggio del cerchio di base e la L e la lunghezza che dobbiamo trovare, SQR sta per radice quadrato.

L'esempio sotto chiarisce come compilare le righe per il profilo:

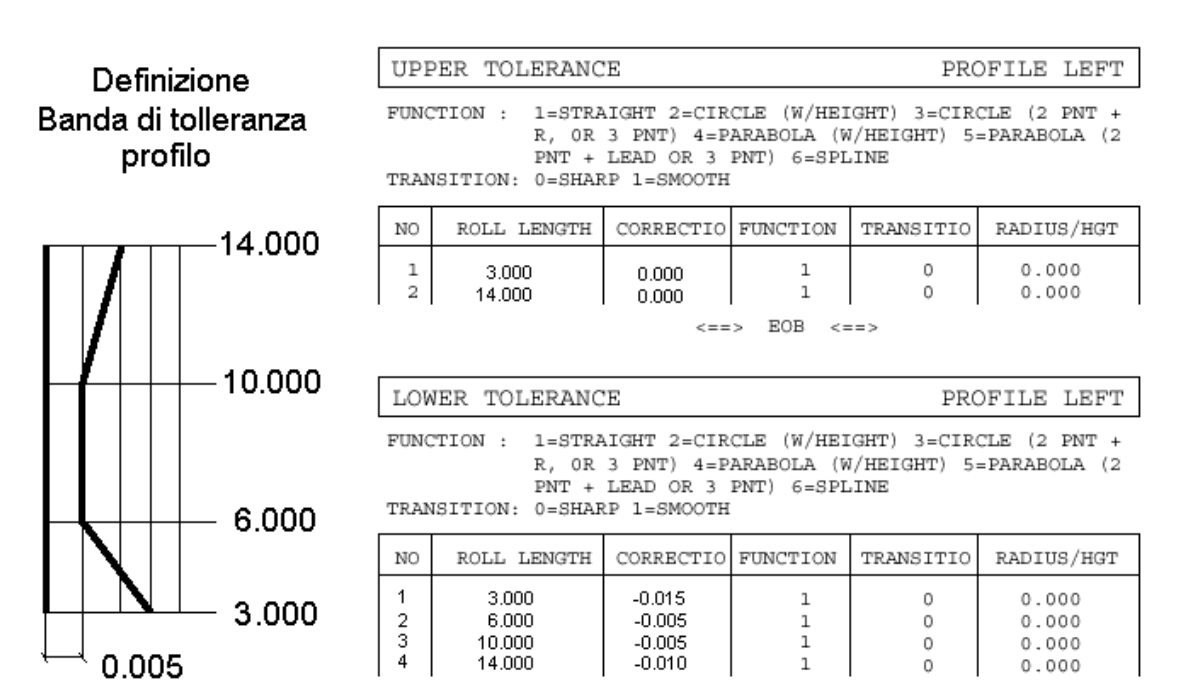

 $EOB$   $\leq$   $=$   $\geq$  $\lt = =$ 

Per muoversi tra i campi si utilizza tasto "1" della tastiera numerica. La direzione in quale si sposta il cursore premendo "1" può essere cambiata con tasti "4" o "5". Per muoversi su e giù si utilizzano le frecce. Il mouse non funziona in queste tabelle.

## <span id="page-31-0"></span>Stampare le tabelle

La grande quantità dei dati che si compilano e che rimangono nascosti nei oggetti del QUINDOS esige che ci sia il modo di visualizzare, stampare o salvare come file le tabelle. Il problema di visualizzazione è praticamente risolto perché utilizzando il comando GEAR con voce "Edit only" su SI si può scorrere tra le maschere, ma in questo modo non volendo si potrebbe cambiare qualche valore. Tenendo conto di questa possibilità questo modo di visualizzazione è abbastanza comodo e si preferisce spesso. Esiste comunque un comando che solo lista le tabelle sullo schermo, gli stampa sulla carta oppure gli salva su un file. Il comando si chiama GEAR\_LIS:

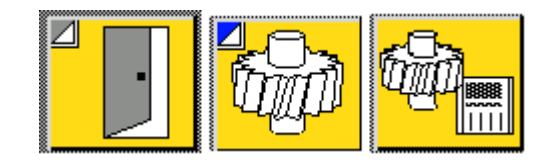

I parametri da compilare sono due: Il nome del "Set parametri" come è stato definito nel comando GEAR e tipo di output che potrebbe essere Schermo, Stampante oppure File.

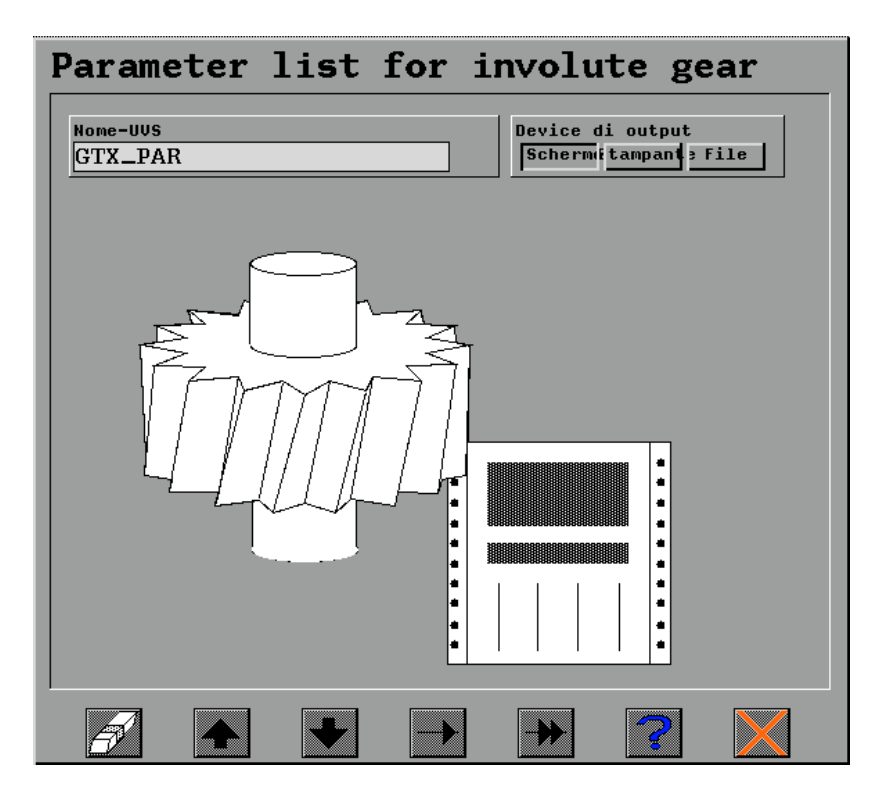

<span id="page-32-0"></span>Schermo : Le maschere vanno listate sullo schermo pagina dopo pagina.

Stampante : Se si vuole stampare prima di eseguire questo comando con opzione selezionata "Stampante" è necessario connettere lo stampante. Poiché questo è un comando manuale conviene connettere lo stampante da menu "Dev", "Connettere stampa". Poi si esegue GEAR\_LIS e per forzare la uscita dell'ultima pagina sconnettere lo stampante dal menu "Dev", "Sconnettere stampa".

File : il discorso è simile alla stampa. Prima di eseguire il comando con opzione "File" è necessario aprire il file di output e assegnarlo ad un canale di output. Per farlo eseguire il comando OPEN, digitare il nome del file e selezionare canale D1. Quindi eseguire GEAR\_LIS e per chiudere il file eseguire il comando CLOSE indicando il canale da chiudere D1.

## Informazione sui oggetti creati da GEAR (nomi)

#### Profilo ed elica:

Ai nomi indicati nella seconda maschera si aggiungono: "L01(numero dente)" – per fianco sinistro "R01(numero dente)" – per fianco destro

Passo:

Il nome del elemento misura indicato (di norma PIT\_M) contiene tutte le tastate fatte. In più sul nome dell'elemento delle valutazione si aggiungono i numeri per salvare le valutazioni del passo, oscillazione, misura rulli, misura cordale e spessore dente. Per vederli usare LISAPT.

## Note applicativi

Misurando ingranaggi si incontrano problemi che possono essere raggruppati così:

- Qualifica I tastatori per la misura dei ingranaggi devono essere qualificati molto bene. Speso è necessario usare diversi configurazioni con tanti tastatori che formano una stella e è importante che la procedura della qualifica sia semplice, veloce e precisa.
- Problemi di esecuzione della misura esiste una infinita di tipi d'ingranaggi e su alcuni e possibile che usando i parametri standard non si riesce ad effettuare la misura. Si devono conoscere i modi per la soluzione di questi problemi.
- *Problemi di esecuzione delle valutazioni* Importante è sapere come gestire la valutazioni standard ed inoltre la opzione GEARHX prevede il controllo tenendo conto alle diverse correzioni. Quali sono i casi specifici e come usare le potenzialità della opzione.
- *Problemi di precisione* è importante capire quali sono i sorgenti dei errori che provengono dal processo di misura riconoscendo per quanto sia possibile un errore di misura da un errore che effettivamente è dovuto alla lavorazione.
- *Misure legati alla dentatura non previsti nella opzione* per quanto sia ben costruita, la opzione GEARHX non può coprire tutti i casi di controllo da effettuare sui ingranaggi. Misurando la dentatura si dispone invece di tutta la informazione della dentatura e dobbiamo sapere come usarla per risolvere altri problemi di controllo.

Per un programmatore esperto il programma QUINDOS offre tutti i mezzi per risolvere i problemi riportati sopra. L'utente nuovo invece potrebbe avere difficoltà usando solo i mezzi di base. Questo ci ha spinto di creare comandi che semplificano alcuni operazioni e di inserirgli in un file che si può installare come banca dati ZDB del QUINDOS. Le spiegazioni sotto si riferiscono ad un sistema dove il file QUINDOS\_ITA.ZDB è stato installato. Per informazioni di come ricevere questo file e come installarlo contattare la DEA.

#### 1. QUALIFICA

Per i tre varianti delle configurazioni dei tastatori esistono tre comandi per la qualifica della stella virtuale. Questi comandi si possono usare dopo la qualifica di un tastatore di riferimento verticale (non necessariamente appartenete alla stessa configurazione) e deve essere qualificato un tastatore della stella virtuale come descritto nei comandi. Tutti i tre comandi possono eseguire alla fine della qualifica un controllo completo della qualifica rimisurando con tutti i tastatori della stella il calibro sfera. Le coordinati misurati devono essere abbastanza uguali, più grandi sono delle differenze, più grande sarà la differenza tra la misura con diversi tastatori e per quanto riguarda la misura del passo si notano i salti quale numero di solito e 8, quanti sono i tastatori. Questo è un segnale sicuro che la qualifica non è valida e si deve rifare. Per essere sicuri che misuriamo bene si consiglia di eseguire sempre anche controllo della qualifica che in più ci permette a scoprire anomalie di precisione dovuti a qualche difetto nel montaggio dei tastatori, oppure il tastatore stesso.

VSTAR1 – Qualifica la stella virtuale "8" da una punta a "L". Il primo tastatore della stella deve avere il nome PRB e qualsiasi numero e deve puntare in una direzione parallela all'asse macchina "X" o "Y". I parametri da inserire sono:

- 1. Il numero del tastatore qualificato
- 2. Passo angolare della stella che si vuole qualificare (per esempio per una stella di 8 tastatori il passo angolare e 45)

3. Se si deve eseguire il controllo della qualifica.

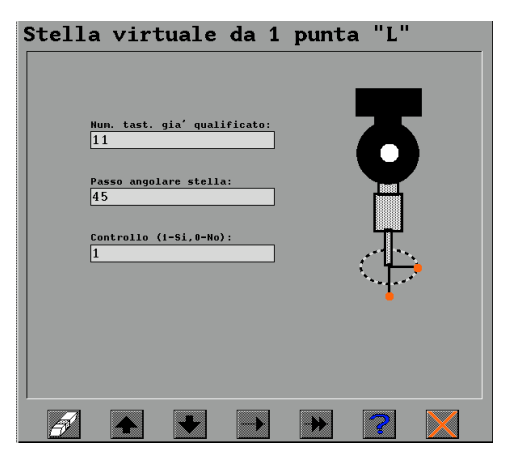

Notare che non è assolutamente necessario che il tastatore della stella sia orizzontale. Il comando funziona anche con tastatori inclinati.

VSTAR2 – Qualifica la stella virtuale "8" o semplicemente i 4 tastatori da una stella di 4 tastatori. Il primo tastatore della stella deve avere il nome PRB e qualsiasi numero e deve puntare in una direzione parallela all'asse macchina "X" o "Y". I parametri da inserire sono:

- 1. Il numero del tastatore qualificato
- 2. Passo angolare della stella che si vuole qualificare. Si può inserire 45 per 8 tastatori o 90 per 4 tastatori.
- 3. Se si deve eseguire il controllo della qualifica.

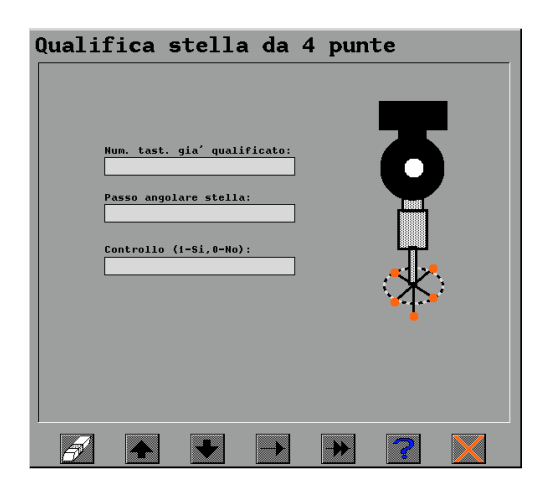

VSTAR3 - Qualifica la stella virtuale da una punta centrale. Il primo tastatore della stella deve avere il nome PRB e qualsiasi numero e deve puntare in una direzione parallela all'asse macchina "X" o "Y". I parametri da inserire sono:

- 1. Il numero del tastatore qualificato
- 2. Passo angolare della stella che si vuole qualificare (per esempio per una stella di 8 tastatori il passo angolare e 45)
- 3. Se si deve eseguire il controllo della qualifica.

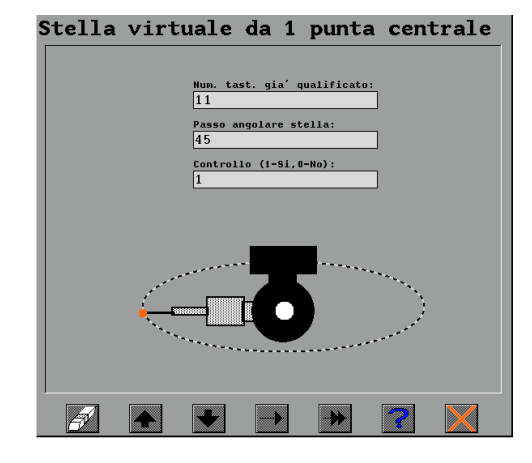

Notare che non è assolutamente necessario che il tastatore della stella sia orizzontale. Il comando funziona anche con tastatori inclinati (Per esempio primo tastatore della stella qualificato con A=42.5, B=180).

#### 2. PROBLEMI DI ESECUZIONE DELLA MISURA

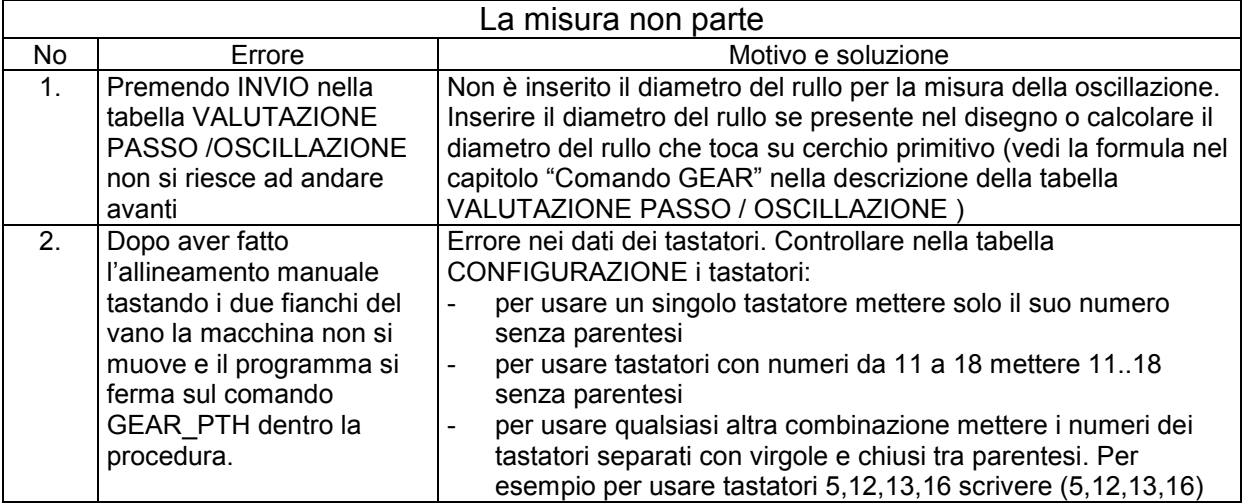

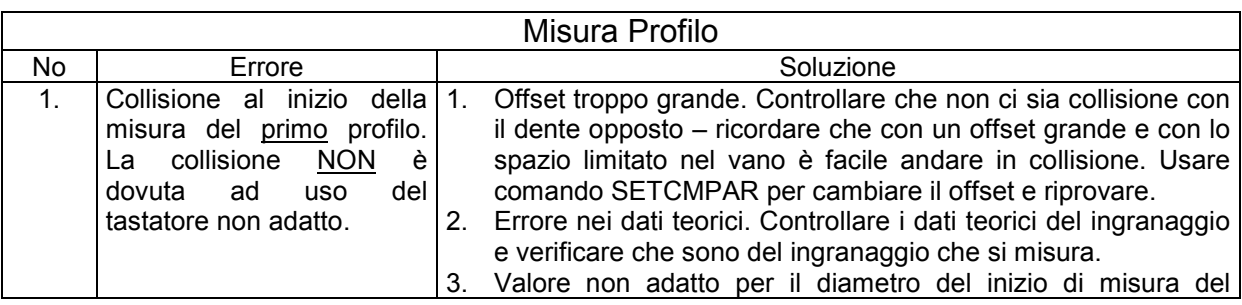

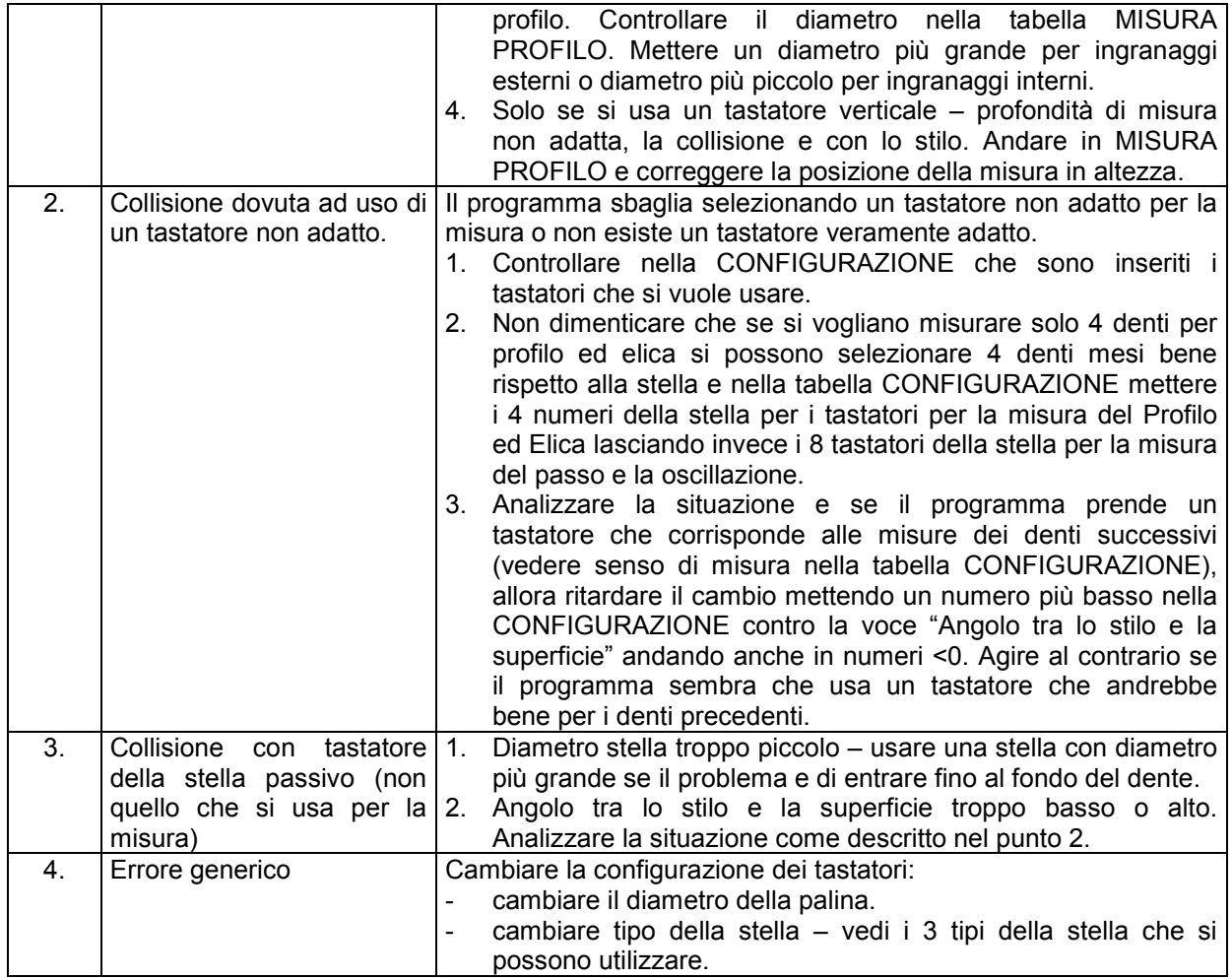

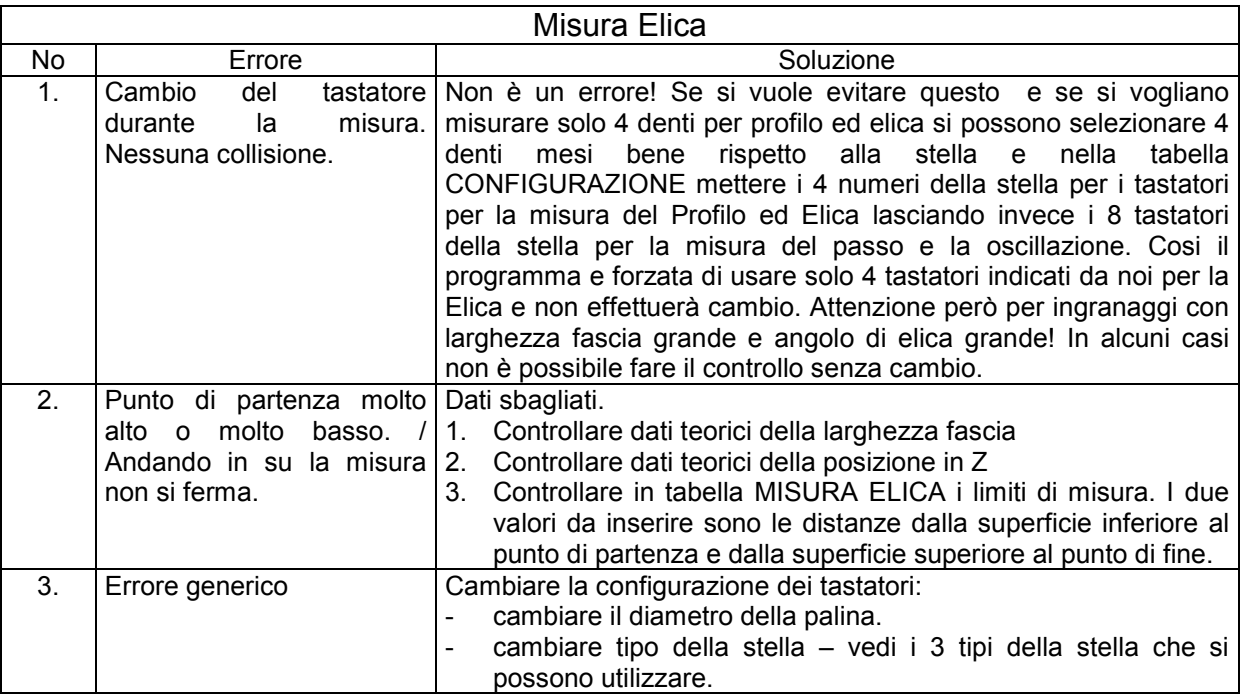

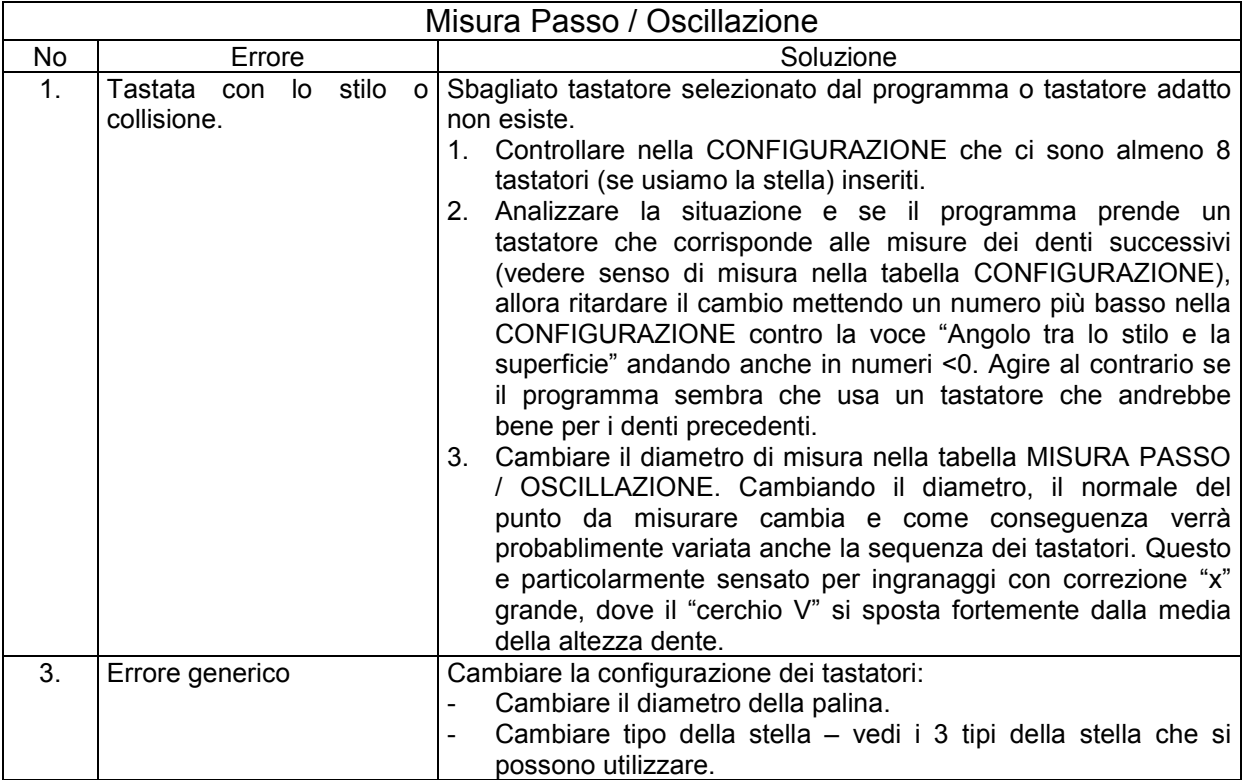

### 3. PROBLEMI DI ESECUZIONE DELLE VALUTAZIONI

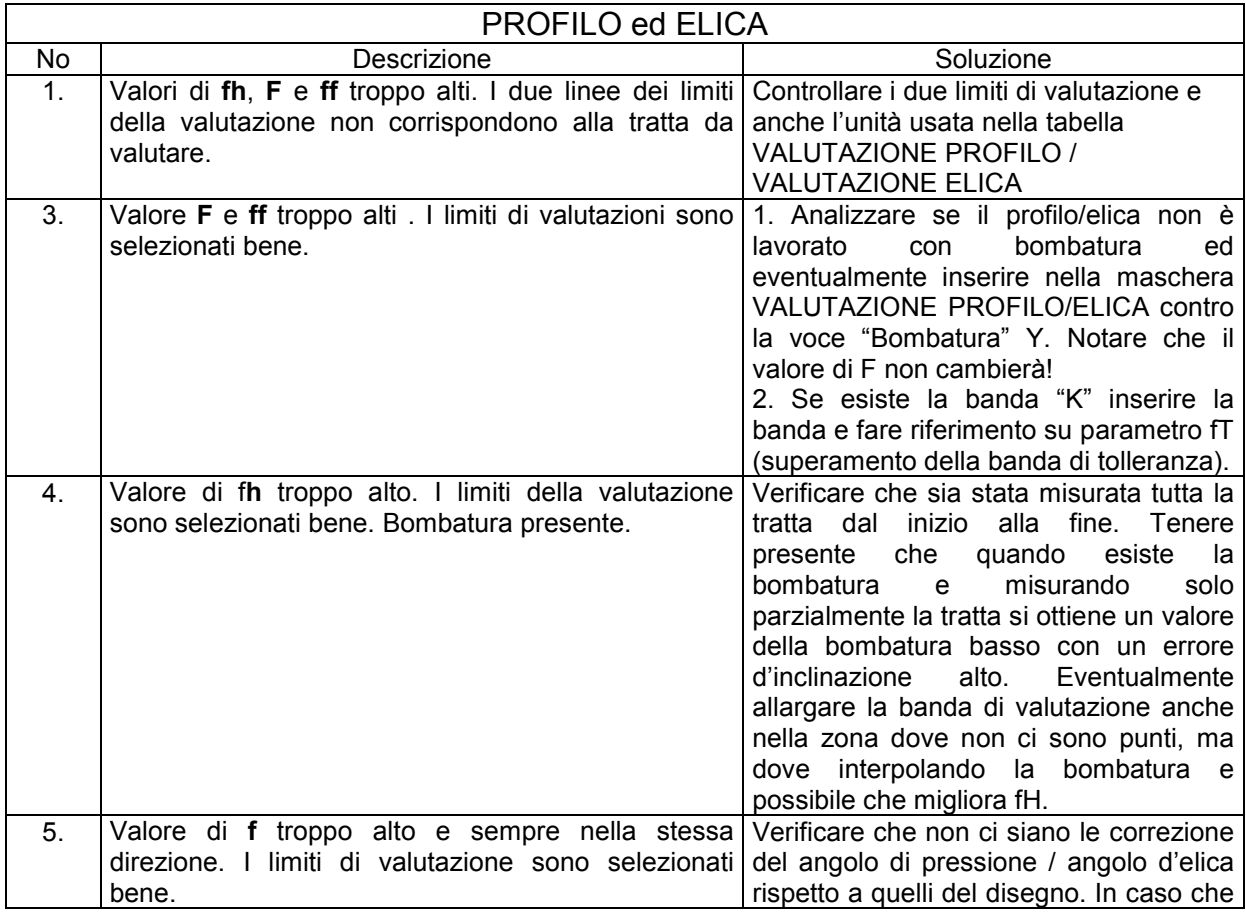

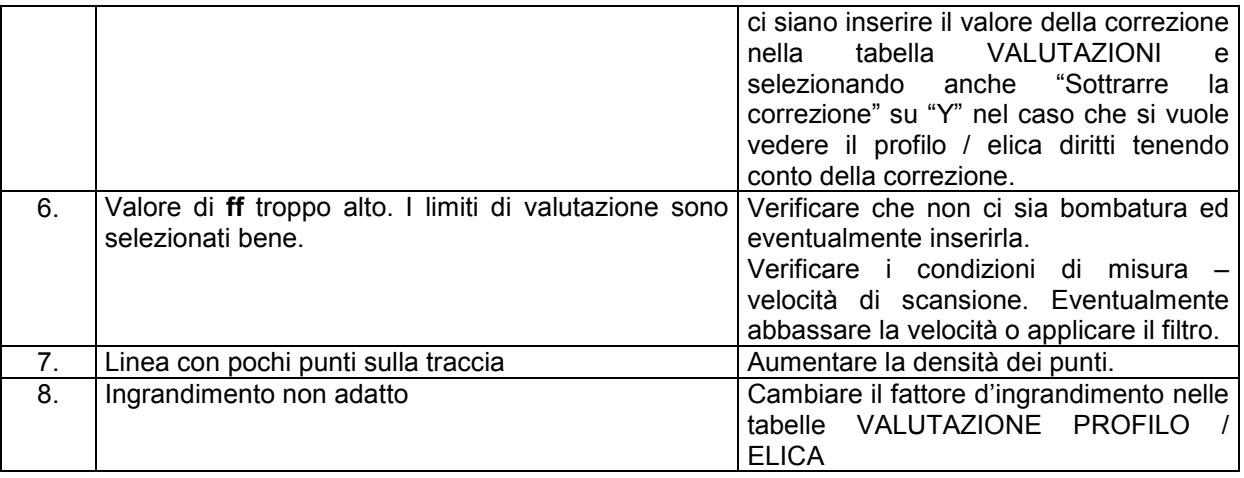

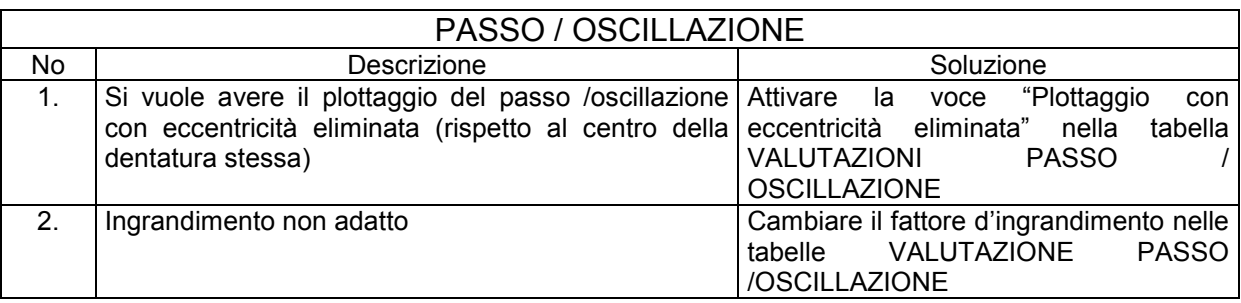

#### 4. PROBLEMI DI PRECISIONE

Vediamo alcuni esempi di errori dovuti ai problemi del processo di misura. Dobbiamo sottolineare che tutti questi errori possono essere anche dovuti agli errori della lavorazione. Vanno descritti in questa parte perché si deve sapere dove possiamo sbagliare con la misura e per tenere conto dei fattori che influiscono la misura. Verificando la correttezza di misura con i metodi suggeriti si può sicuramente trovare il motivo dell'errore trovato.

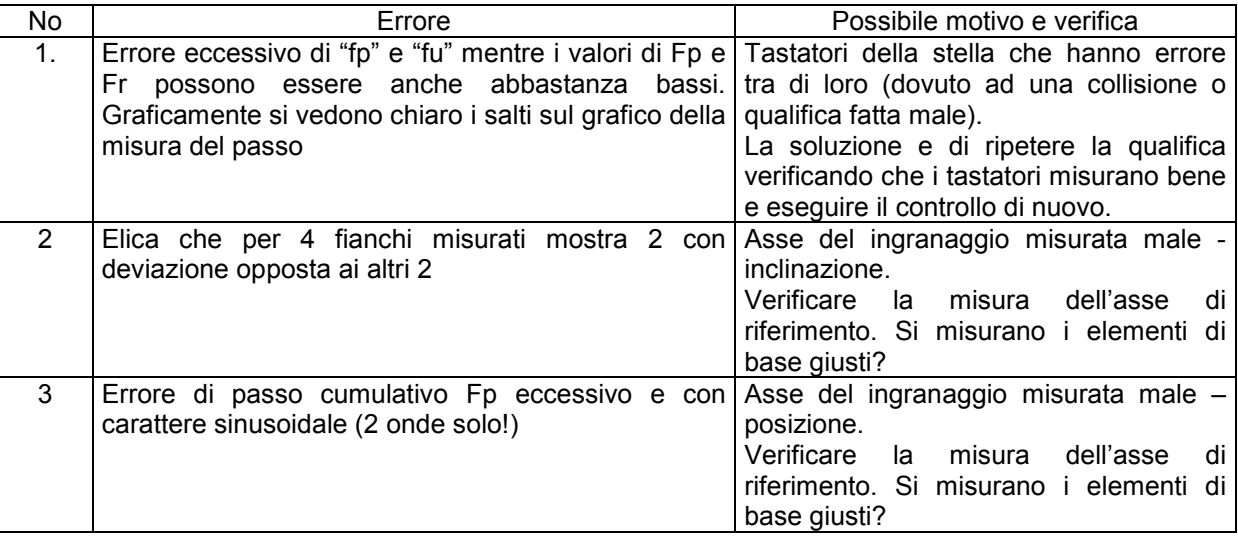

#### 5. MISURE LEGATI ALLA DENTATURA NON PREVISTI NELLA OPZIONE.

#### Misure riferiti al punto medio di un dente / vano.

Il discorso è che qualche volta ci servono le misure fatte relativo ad un dente per vedere se questo dente si trova allineato rispetto ad un certo foro (oppure per controllare l'angolo tra questo foro e il dente) oppure per verificare che due ingranaggi su un'asse comune hanno una certa differenza angolare.

Per gli ingranaggi con i denti diritti questo non è un problema. Infatti si possono misurare per esempio due punti utilizzando l'autocentraggio nei due vani e poi fare punto medio. Questo potrebbe essere anche fatto con i punti di misura del passo eseguiti con il comando GEAR. Se per esempio ci serve il centro del dente numero uno, dopo la misura del passo con comando GEAR si esegue il comando COLAPT sul elemento PIT M (che contiene tutte le palpate eseguite da GEAR e i primi 2 sono esattamente sui due fianchi del dente 1), si inserisce il nuovo nome per il punto risultato, e si indica che vogliamo raggruppare dal punto 1 al punto 2, il tipo di elemento di calcolare va messo su "Punto". In questo modo il nuovo elemento già rappresenta il centro del dente. (Non dimenticare di lasciare "Cancella punti?" nel comando su SI !!!). In questo modo il punto può essere usato per diversi scopi del controllo.

Comunque tutto questo va bene per ingranaggi con denti diritti. Per quelli elicoidali invece l'altezza di misura certamente cambia tutto. Infatti si possono applicare i due metodi descritti sopra per ottenere il centro del dente (forse e da preferire il secondo metodo con il comando GEAR + COLAPT, perché di solito ci serve anche questa misura), ma l'altezza della misura sfalsa la posizione in X e Y. A questo punto l'unica cosa che si potrebbe fare e di correggere il punto medio spostandolo sull'altezza desiderata (che di solito si riferisce al piano del disegno). Questo spostamento deve essere fatto lungo la spirale dell'elica in tutti i tre coordinati X,Y e Z. I calcoli non sono lunghi, ma per semplificare ancora la procedura è stato preparato il comando SPICOR. Il comando permette di eseguire la correzione di un punto lungo la linea spirale definita dai dati del ingranaggio (modulo normale, numero denti, angolo d'elica sul cerchio primitivo). Il punto che si può trovare ad una qualsiasi altezza va spostato lungo la spirale sulla altezza definita nel comando.

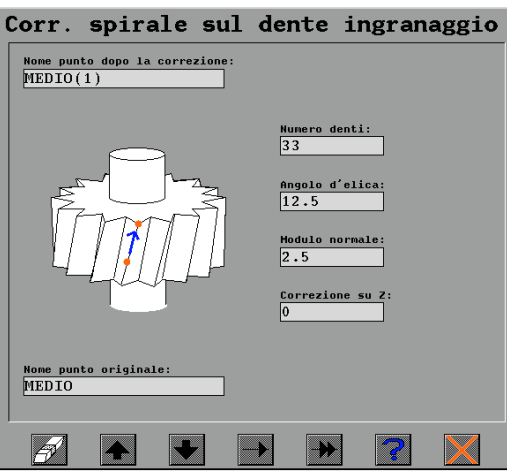

Per questo comando si deve indicare:

- \* Il punto che si vuole correggere,
- \* Il punto che si ottiene con la correzione

\* I dati del ingranaggio (numero denti, modulo e angolo d'elica positivo per elica destra e negativo per elica sinistra)

\* L'altezza Z del punto nuovo